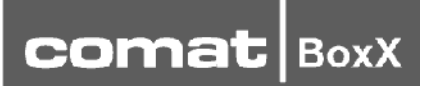

# **Quick II Программа для Comat BoxX**

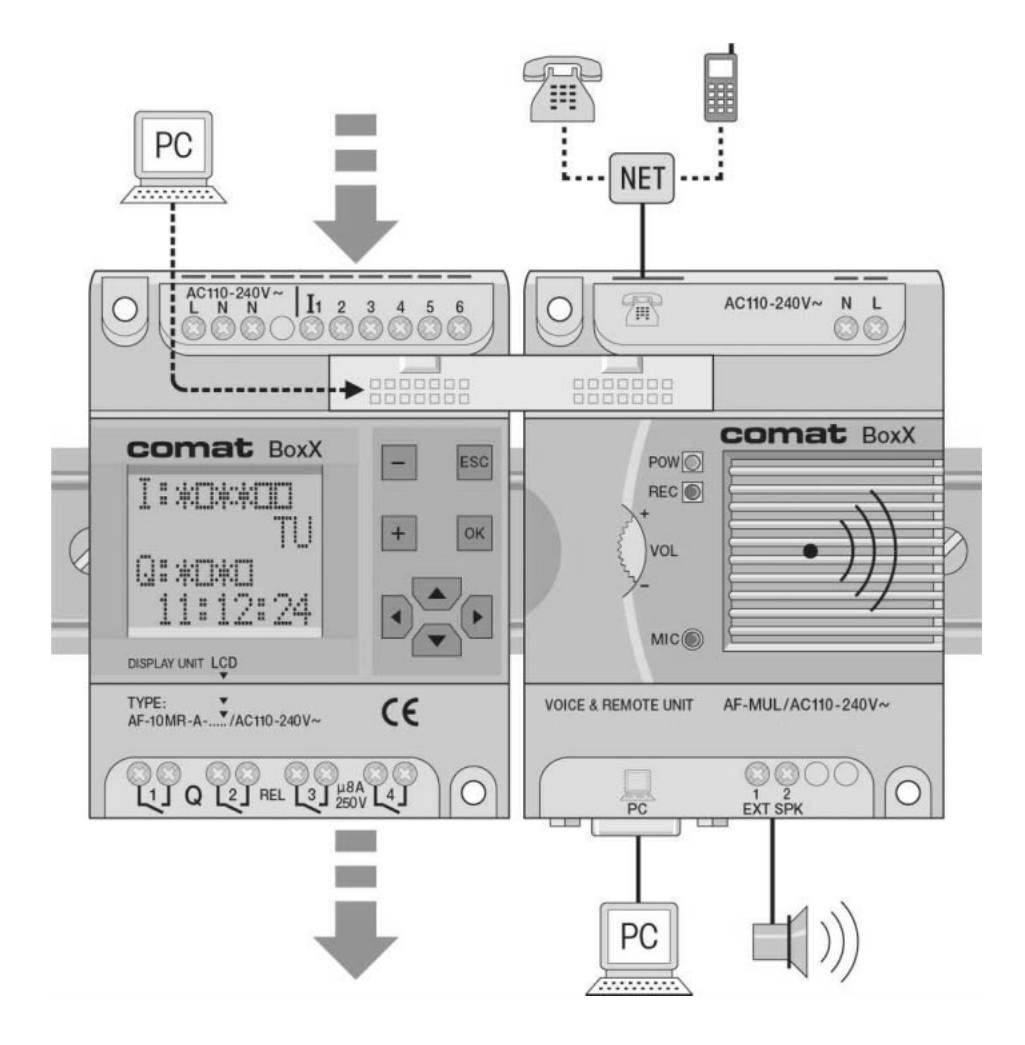

#### Предисловие

Quick II охватывает все режимы, необходимые для эффективного применения контроллера Comat BoxX. Quick II разработана для среды Windows и служит прежде всего для программирования, симуляции, а также для контроля процессов в Comat BoxX.

С помощью Quick II можно загрузить готовые программы в EEPROM - память контроллера. Имеется также возможность считывания программ из EEPROM-памяти и их модифицирования.

# Содержание

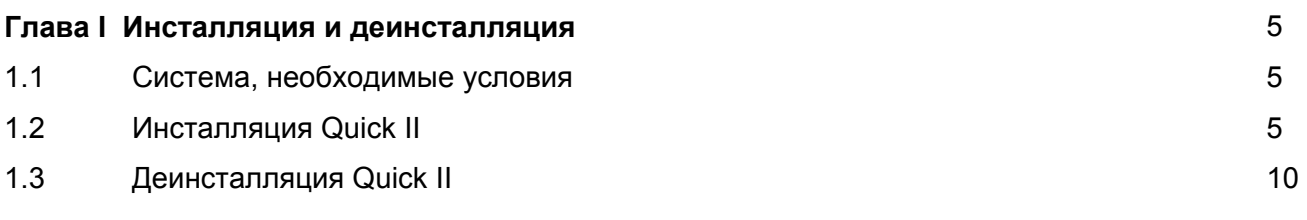

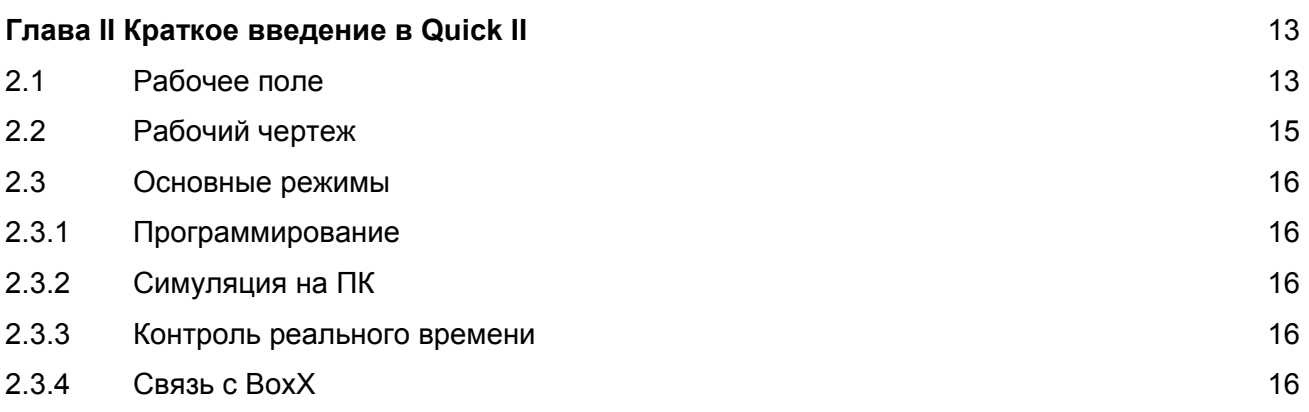

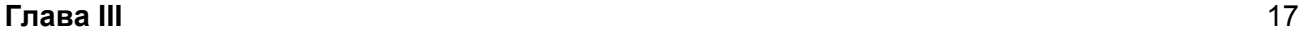

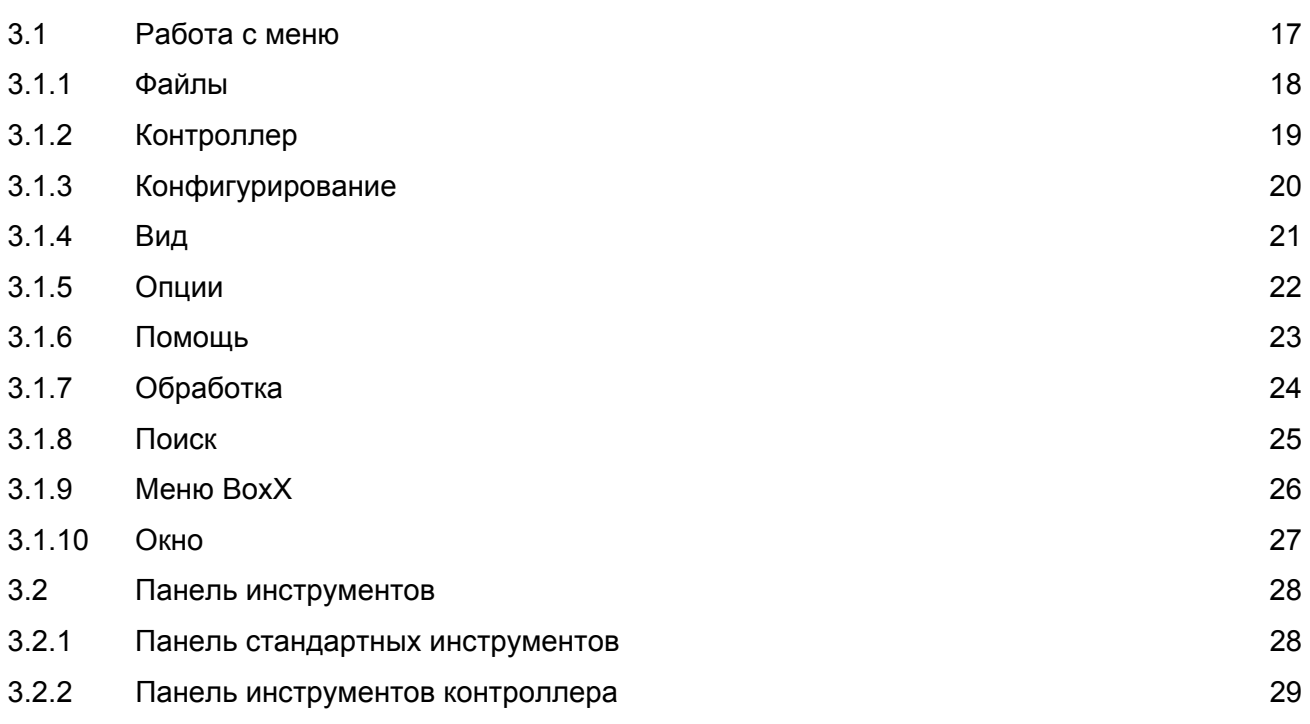

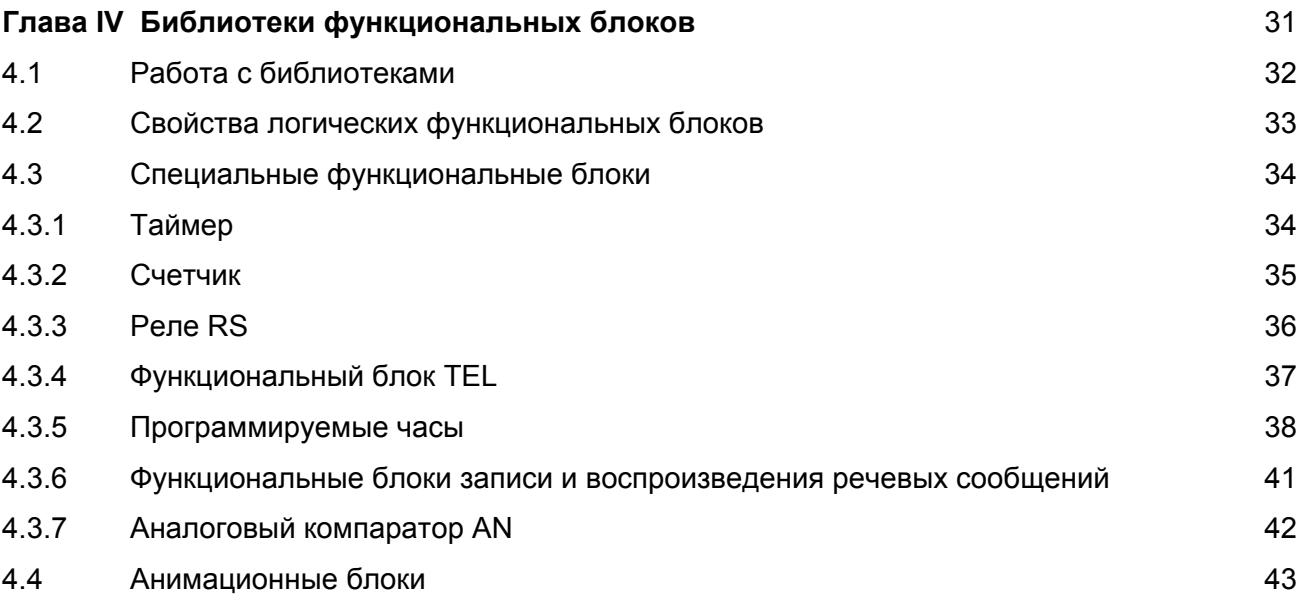

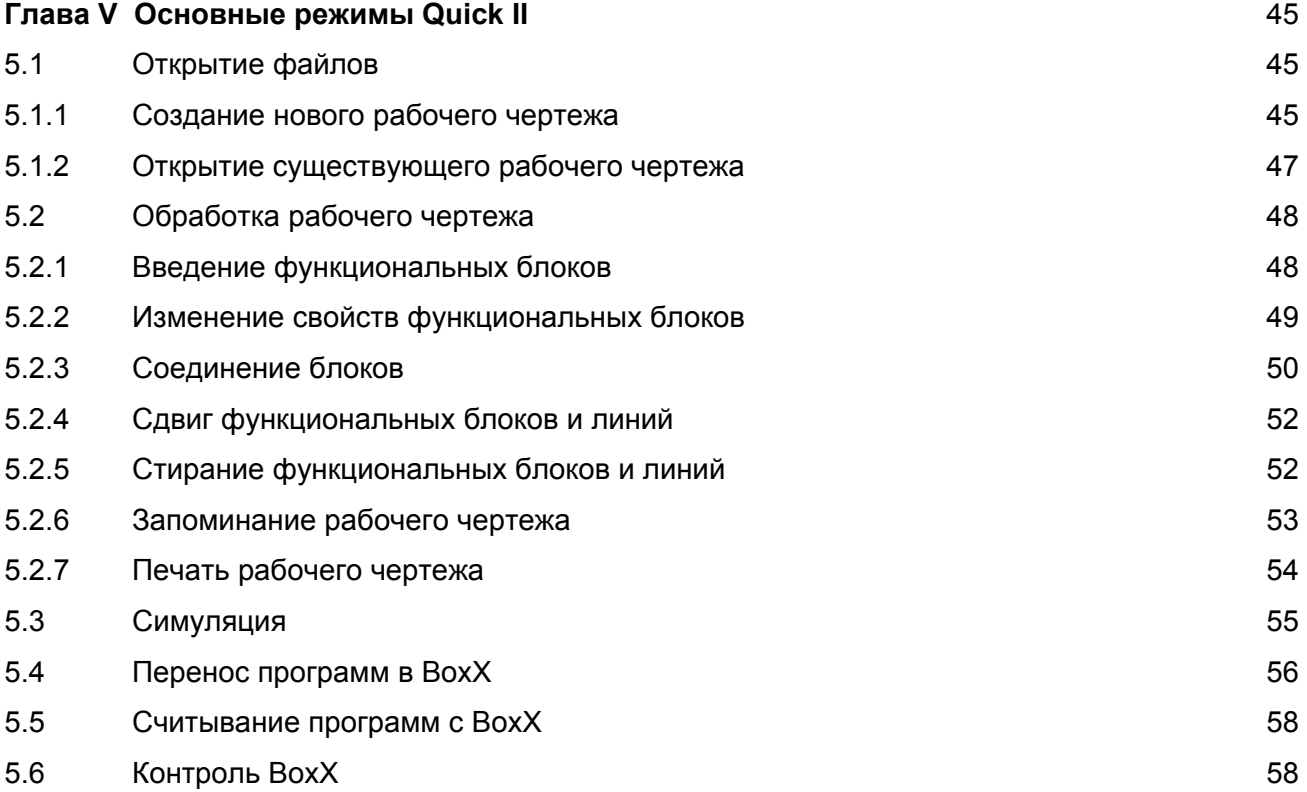

#### **Глава I**

# **Инсталляция и деинсталляция Quick II**

#### **1.1 Система, необходимые условия**

Процессор Pentium II 266 и выше Windows 98/ME/2000/XP или Windows NT 4,0 RAM 64 Мб 100 Мб свободной памяти на жестком диске

## **1.2 Инсталляция Quick II**

Инсталляция Quick II очень проста. Ассистент инсталляции помогает Вам инсталлировать Quick II на Ваш ПК.

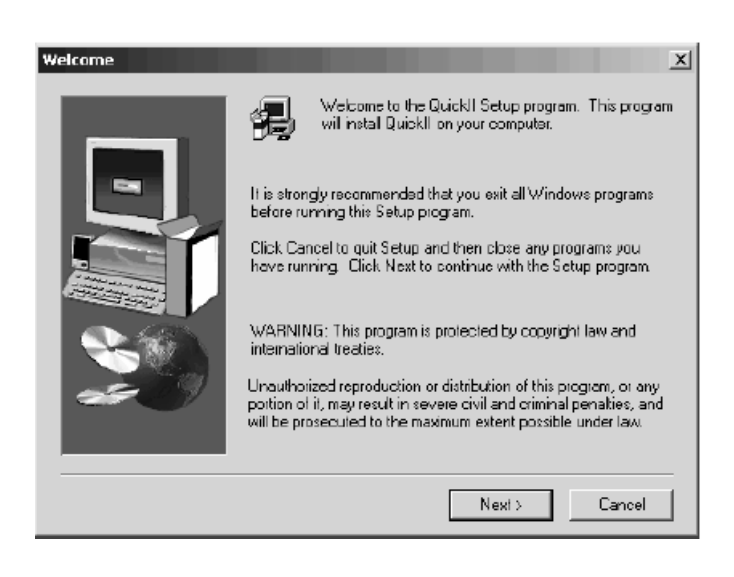

Рис. 1.1 Окно инсталляции

Если Вы нажмете на кнопку <*Next*>, то перейдете к следующему шагу инсталляции.

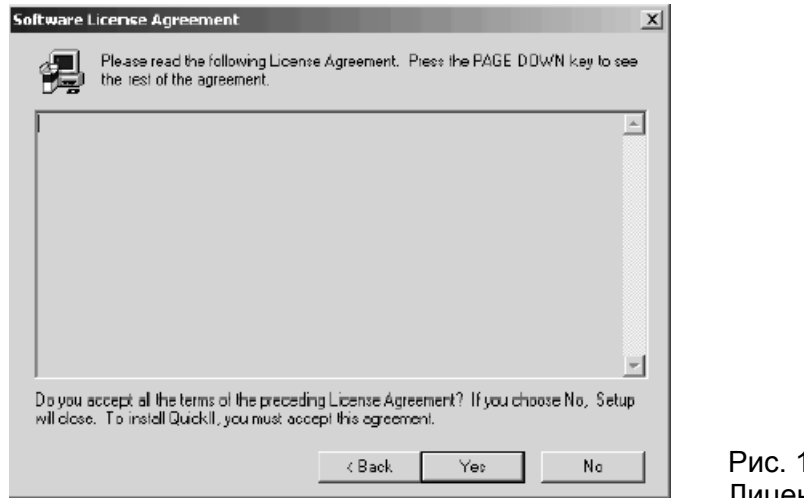

Рис. 1.2 Лицензионные условия

Обычные лицензионные условия... Нажмите на <*Yes*>.

В следующем окне Вы имеете возможность ввести Ваше имя и наименование фирмы. Ввод подтверждаете кнопкой <*Nex*t>.

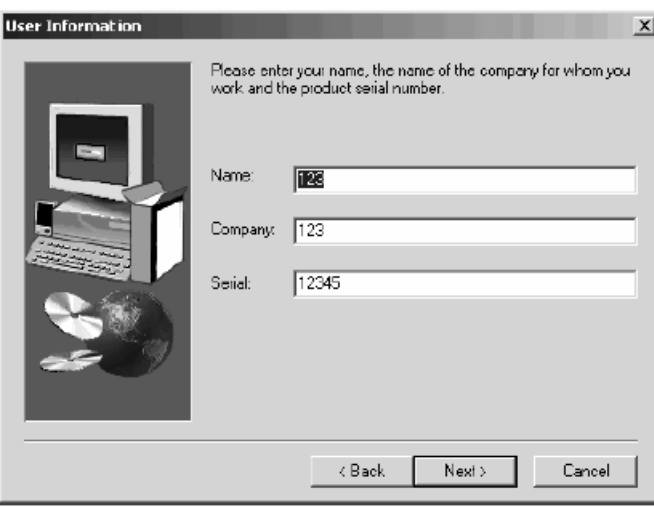

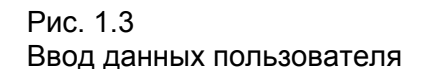

Далее Вы имеете возможность указать путь инсталляции. Нажатием на <*Browse*> Вы можете указать новый путь инсталляции. Нажатием на <*Next*> подтверждается ввод. Если путь еще не существует, то он устанавливается автоматически.

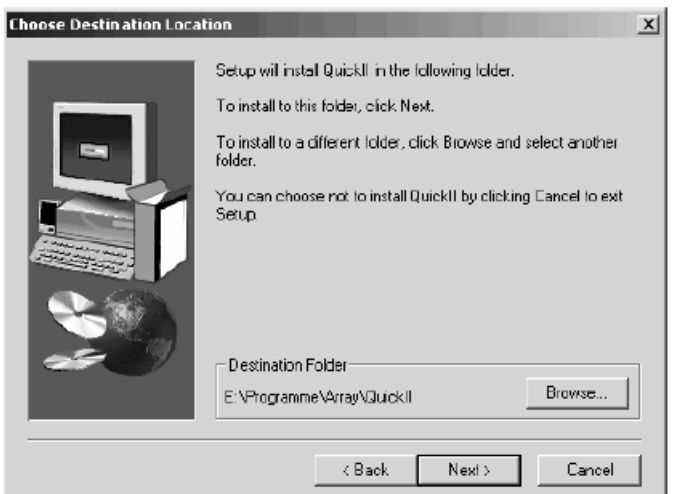

Рис. 1.4 Путь инсталляции

В следующем окне Вы имеете возможность выбора одного из трех видов инсталляции:

Если Вы выбираете <*Typical*>, то Quick II инсталлируется нормально.

Если Вы выбираете <*Compact*>, то Quick II инсталлируется минимально.

Если Вы выбираете <*Custom*>, то можете сами выбирать инсталлируемые части программы.

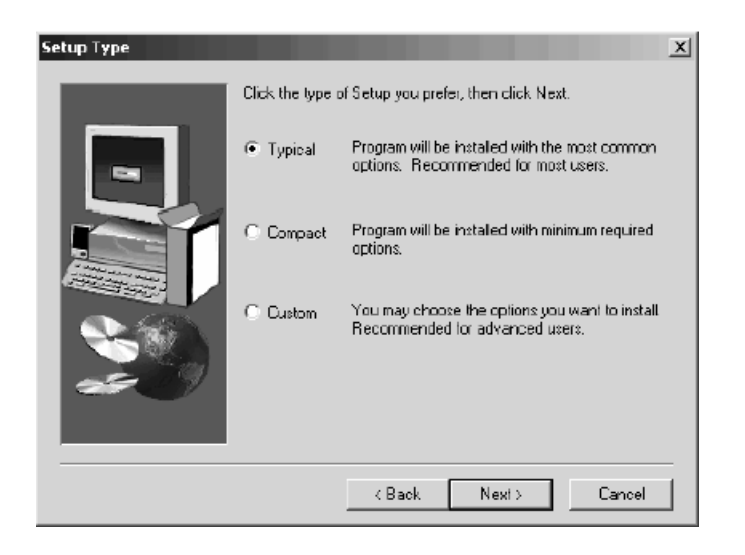

Рис 1.5 Виды инсталляции

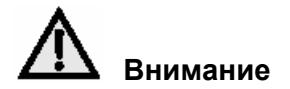

Рекомендуется выбирать вид инсталляции <*Typical*>

Если Вы выбрали <*Custom*>, то появляется следующее окно.

Здесь у Вас есть возможность выбора отдельных частей программы.

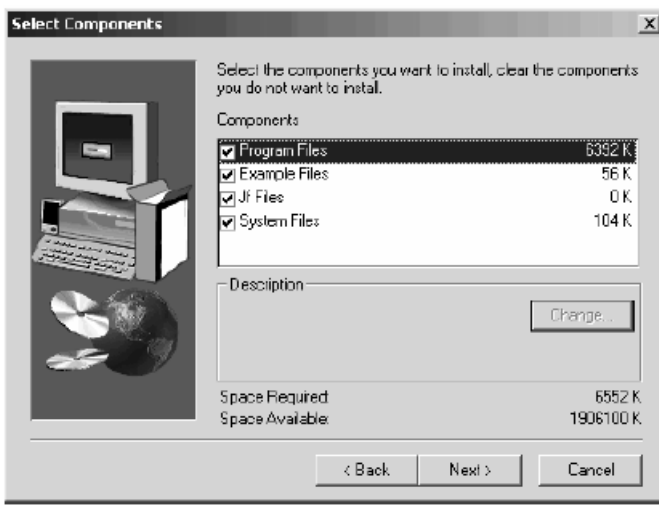

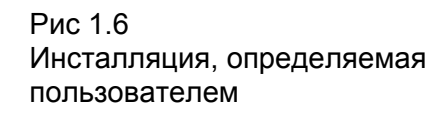

Нажатием на <*Next*> Вы продолжаете инсталляцию. Теперь Вы имеете

возможность изменения имени, которое позднее появляется в стартовом меню.

Подтвердите его кнопкой <*Next*>.

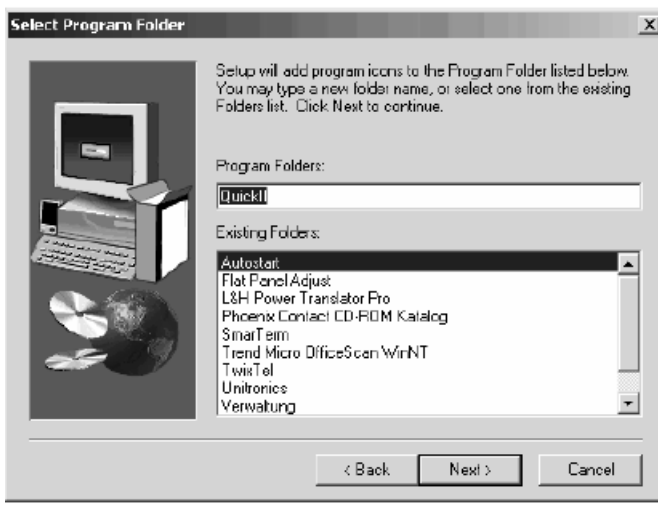

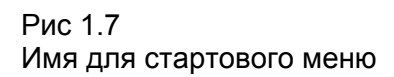

Программа инсталляции теперь самостоятельно устанавливает Quick II на вашем ПК. На шкале отображается текущее состояние инсталляции.

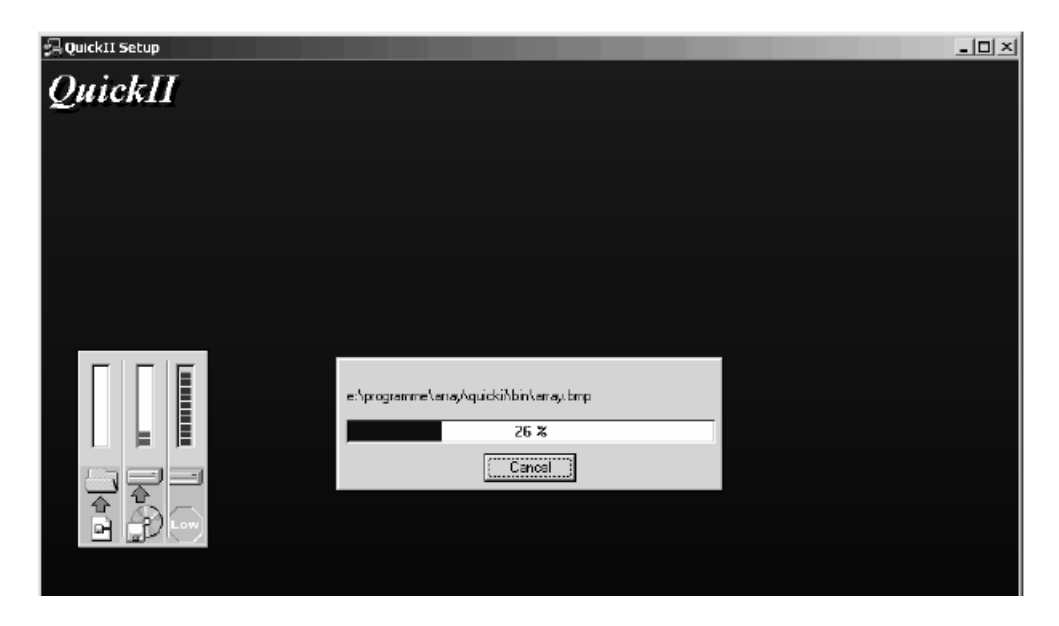

Рис. 1.8 Самостоятельная инсталляция Quick II

После успешного завершения инсталляции появляется следуещее окно. Для окончания процесса инсталляции нажмите <Finish>.

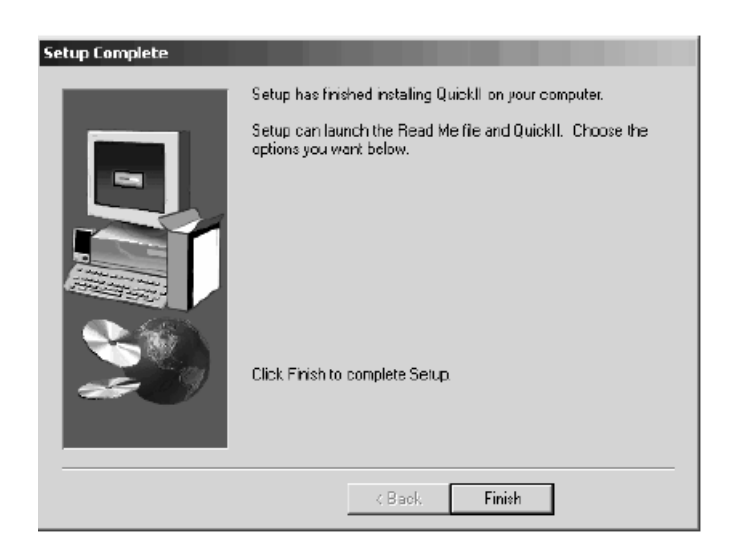

Рис. 1.9 Успешная инсталляция Quick II

# **1.3 Деинсталляция Quick II**

Есть две возможности деинсталляции Quick II в Вашей системе: Первая возможность удаления Quick II - с помощью стартового меню: Нажмите <*Start*> <*Programme*> <*Comat BoxX*> и выберите затем <*Uninstall Quick II*>.

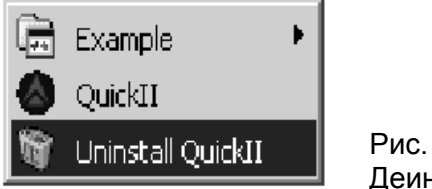

Рис. 1.10 Деинсталляция

Нажмите на панели на <Ja> для удаления Quick II из Вашего ПК. После успешного удаления Quick II нажмите на <*Ok*>.

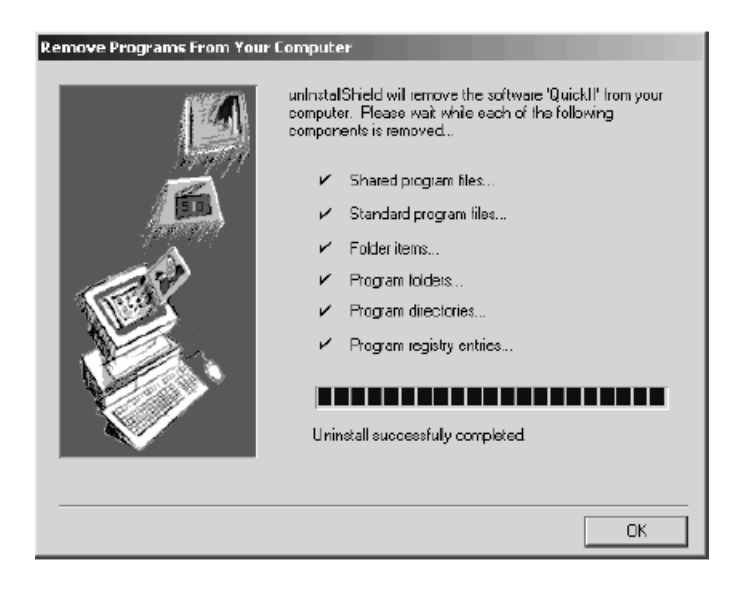

Рис. 1.11 Деинсталляция завершена

Вторая возможность удаления Quick II осуществляется с помощью системного управления.

Для этого на рабочем столе найдите символ <*Arbeitsplatz*>. Двойным нажатием откройте рабочее место.

Во вновь открытом окне найдите <*Systemsteuerung*>.

Двойным нажатием откройте системного управления.

Теперь перейдите к символу <*Software*>.

Двойным нажатием откройте программу.

Отметьте теперь удаляемую программу (для удаления Quick II Вы должны отметить Comat BoxX).

Нажатием на кнопку <Aendern/Entfernen> начните деинсталляцию Quick II.

Нажмите на панели <Yes>, после этого Quick II автоматически будет удалена из Вашей системы.

После успешного удаления Quick II нажмите <Ok>.

# **Глава II Краткое введение в Quick II**

Для того, чтобы быстрее и лучше понять Quick II, важные моменты ее работы проиллюстрированы изображениями из программы.

# **2.1 Рабочее поле**

Рабочее поле Quick II имеет простой вид и может полностью обслуживаться с помощью мыши. Для старта программы кликните *<Пуск> <Программа> <Quick II> :* 

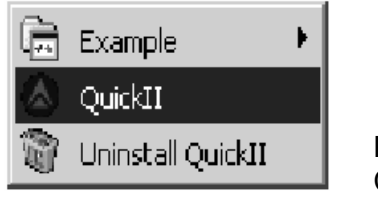

Рис. 2.1 Старт Quick II

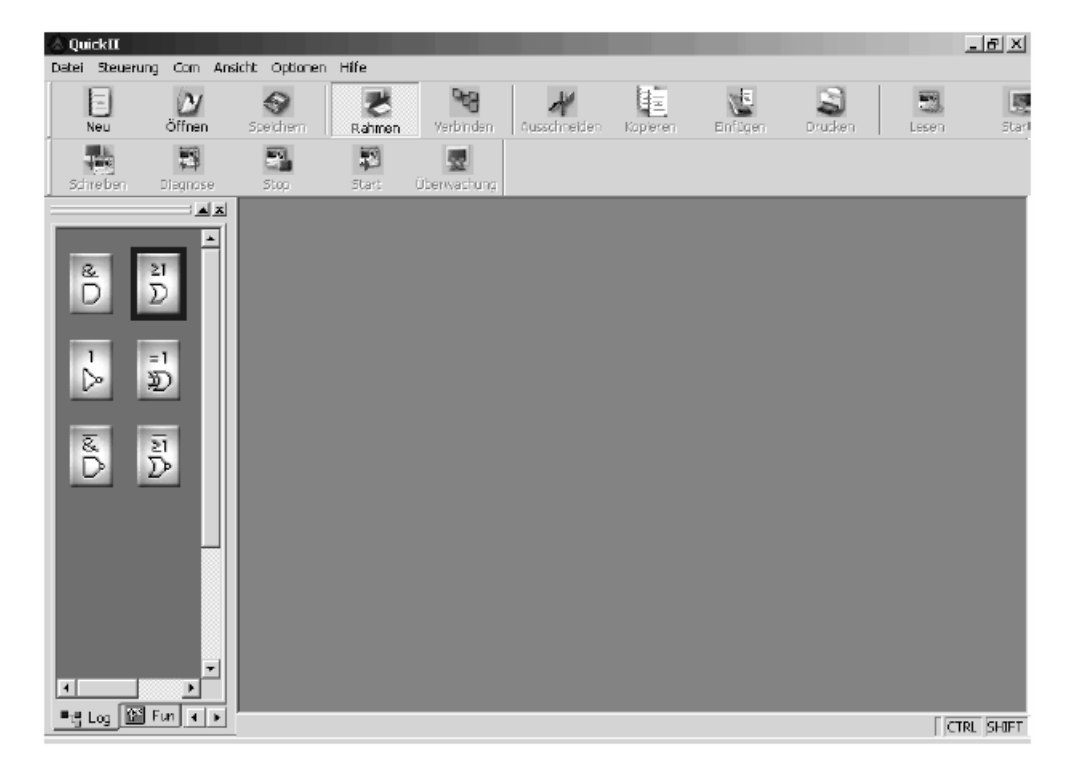

После старта Quick II появляется следующее окно с рабочим полем:

Рис. 2.2 Рабочее поле Quick II

Режимы Quick II могут задаваться с помощью меню "Pull-Down" или панели инструментов. В библиотеке имеются функциональные блоки, необходимые для успешного программирования контроллера Comat BoxX.

## **2.2 Рабочий чертеж**

Имеется две возможности для открытия нового рабочего чертежа. Первая – прямо на панели инструментов под <**Новый>**. Вторая – под <**Файл> <Новый>.** 

При открытии рабочего листа Вы должны выбрать тип BoxX, который хотите программировать.

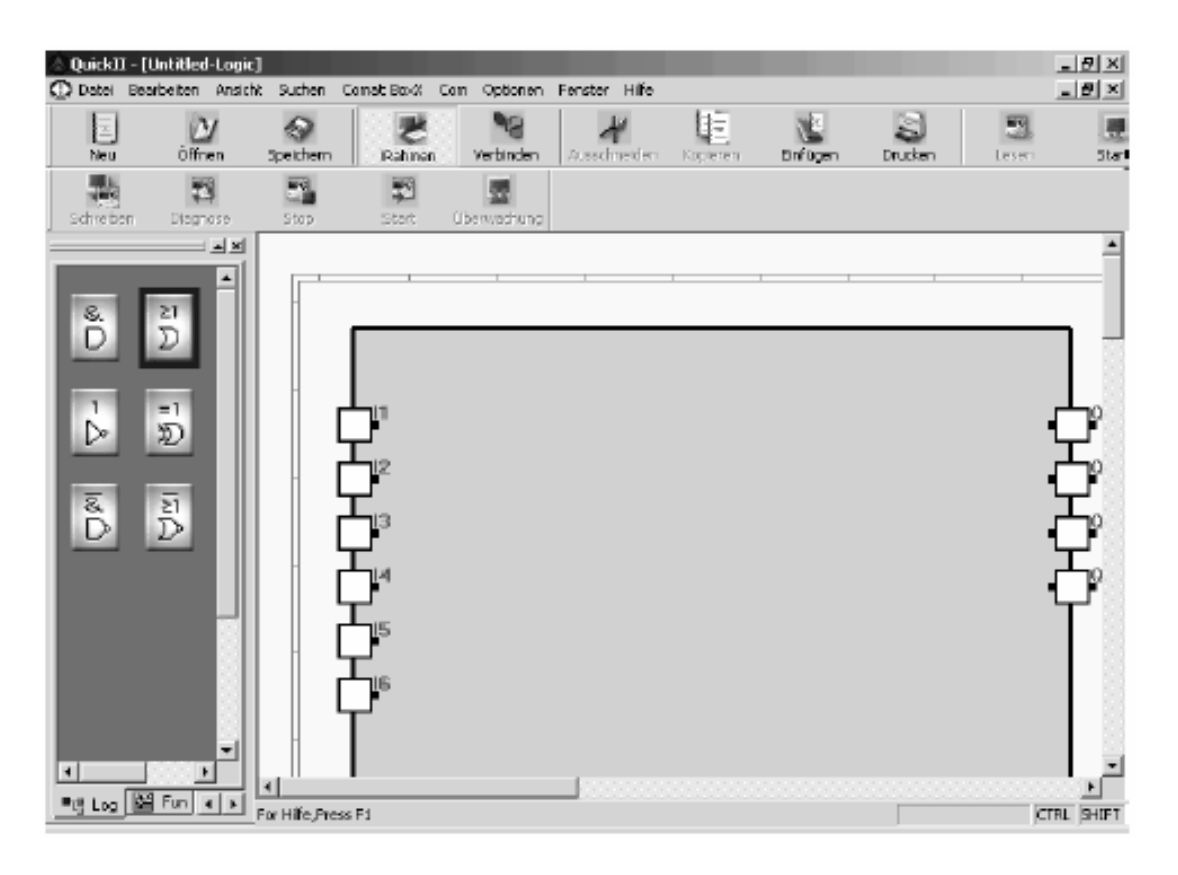

Рис. 2.3. Пустой рабочий чертеж

На рабочем чертеже Вы можете разместить функциональные блоки из библиотеки. Если программа готова, она может быть проверена на ее корректность с помощью симуляции. В этом же окне может быть проверена программа, которая уже загружена в Comat BoxX. Проверка осуществляется через последовательный интерфейс.

#### **2.3 Главные режимы**

#### **2.3.1 Программирование**

Quick II служит в первую очередь для программирования контроллера Comat BoxX. На рабочем листе для этого могут быть расположены и связаны между собой функциональные блоки.

# **2.3.2 Симуляция на ПК**

После того, как программа готова, компьютер может проверить в полном объеме функционирование программы и сравнить с заданными требованиями. Для этого Quick II имеет полезный инструмент, который позволяет проводить проверку, не симулируя BoxX. Путем пошаговой отработки программы можно исключить ошибки, которые могли бы встретиться позднее в эксплуатации.

## **2.3.3 Контроль реального времени**

В Quick II имеется возможность контроля протекающего процесса в окне реального времени. При этом можно наблюдать не только за контроллером, расположенным в непосредственной близости, но и с помощью телефонной сети.за далеко расположенным контроллером. Для этого, конечно, контроллер должен быть связан с компьютером.

## **2.4 Связи с контроллером BoxX**

Локальная связь BoxX :

С помощью интерфейса RS-232 между BoxX и компьютером можно организовать связь с локальным BoxX. Это позволяет простую загрузку программы с компьютера в контроллер или ее считывания. С помощью этой связи возможен также контроль в реальном масштабе времени.

## Связь с удаленным BoxX :

В некоторых случаях BoxX должен быть расположен достаточно далеко от компьютера. Для частых, регулярных проверок, или для введения непредвиденных изменений контроллер может быть связан с компьютером с помощью телефонного кабеля и модема. Это позволяет удобно производить контроль выполнения программы и необходимые изменения на больших расстояниях.

Рабочее поле

#### **Глава III**

#### **Рабочее поле**

#### **3.1 Работа с меню**

Для облегчения создания программ были заимствованы обычные приемы работы из Windows. С помощью мыши можно просто создавать, симулировать и проверять программы для Comat BoxX.

В этой главе описываются отдельные пункты меню. Следует обратить внимание на то, что отдельные пункты меню в зависимости от выполняемой функции могут изменяться.

#### **3.1.1 Файл**

Отдельные пункты меню **Файл** служат для работы с файлами**.** Они позволяют создать новый файл, открыть уже имеющиеся и сохранить файлы.

Также можно распечатать файлы.

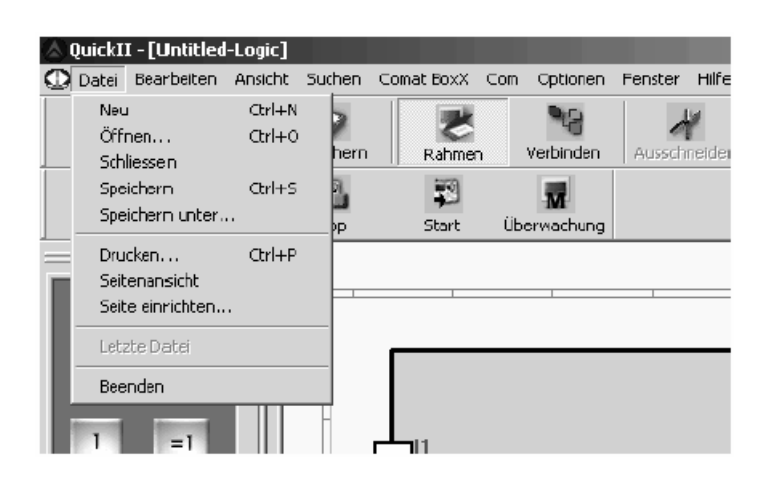

Рис. 3.1 Меню **Файл**

Меню **Datei** содержит следующие пункты:

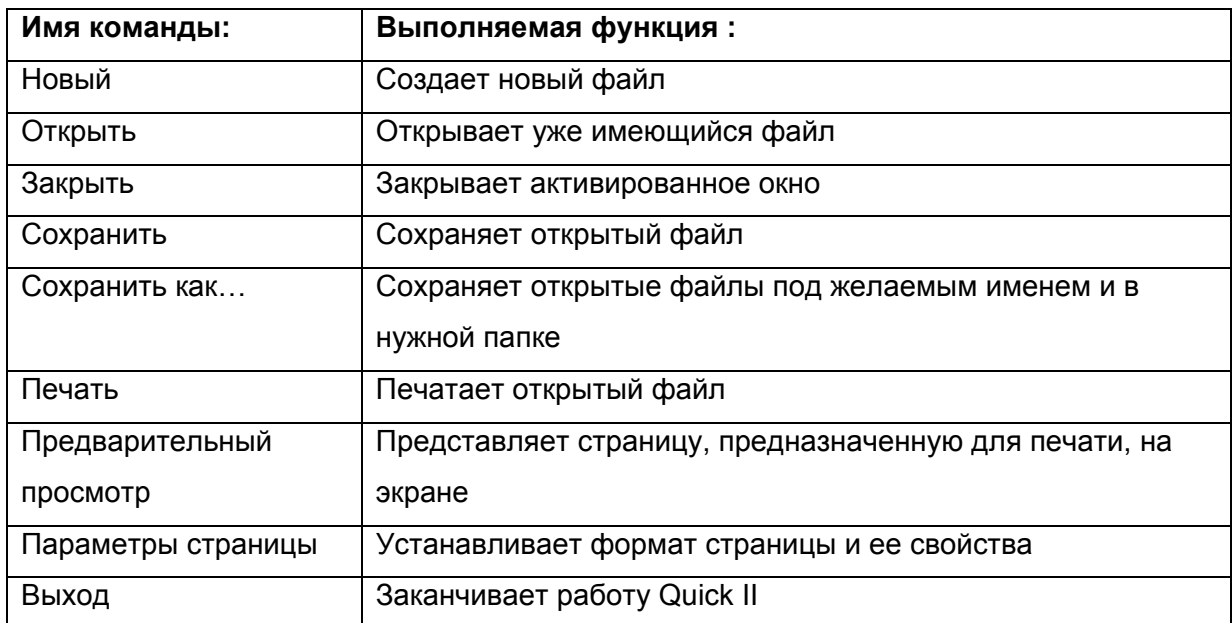

#### **3.1.2 Контроллер**

Этот пункт меню применяется для считывания программы из контроллера BoxX. Таким путем можно перенести в Quick II программу, хранящуюся в BoxX , и изменить ее.

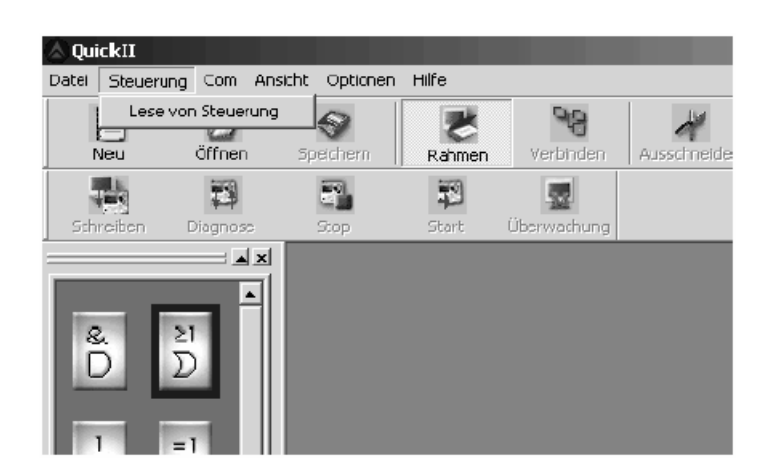

Рис 3.2 Меню Контроллер

# **3.1.3 Com**

Этот пункт меню позволяет конфигурировать порт **Com** для установления связи между компьютером и Comat BoxX.

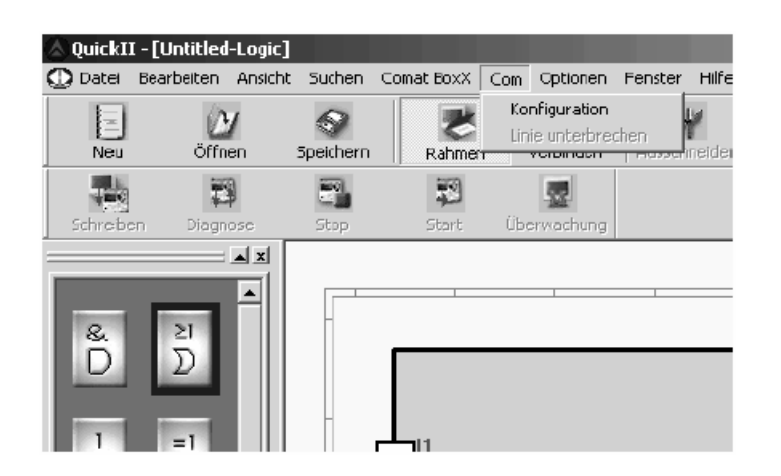

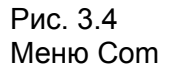

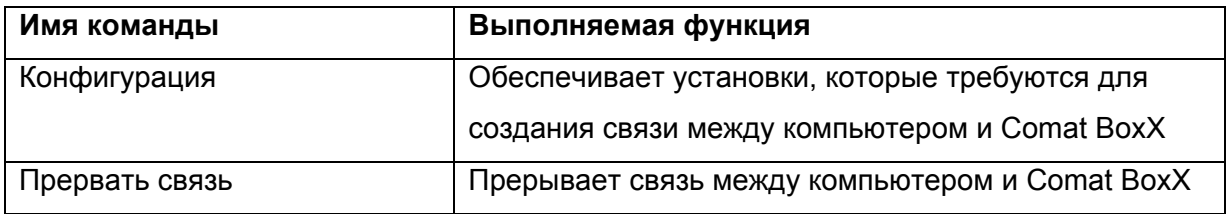

# **3.1.4 Вид**

Это меню служит для выбора отображаемых инструментов и для установки размеров на экране.

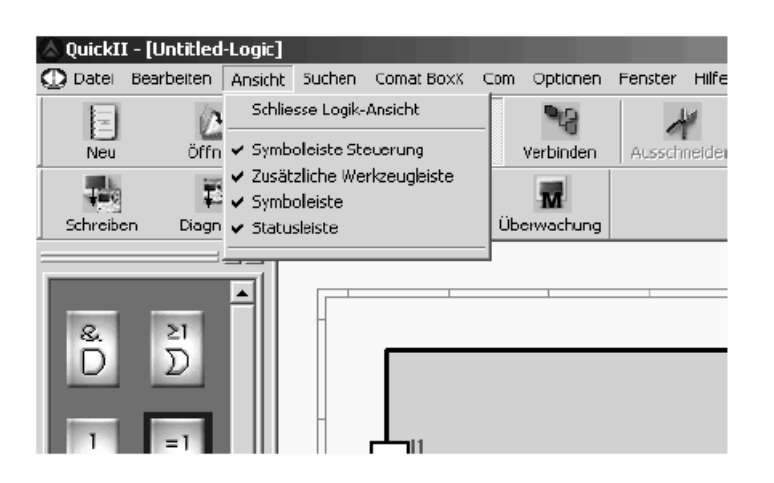

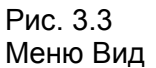

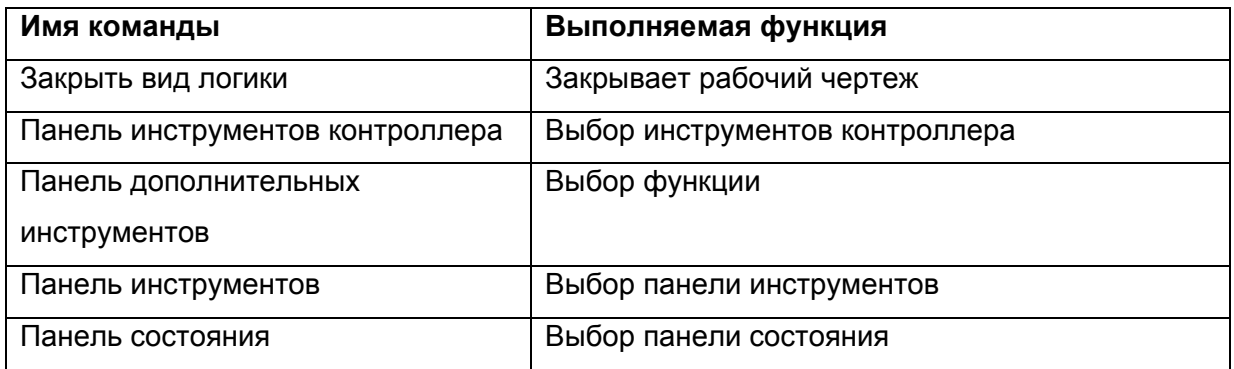

## **3.1.5 Опции**

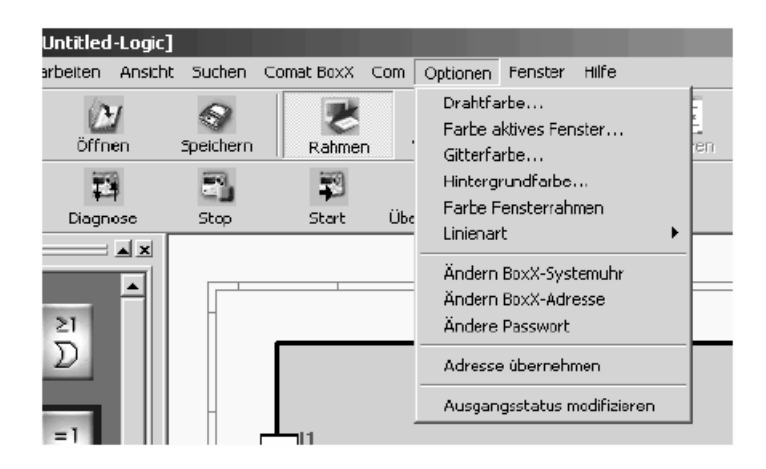

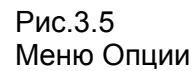

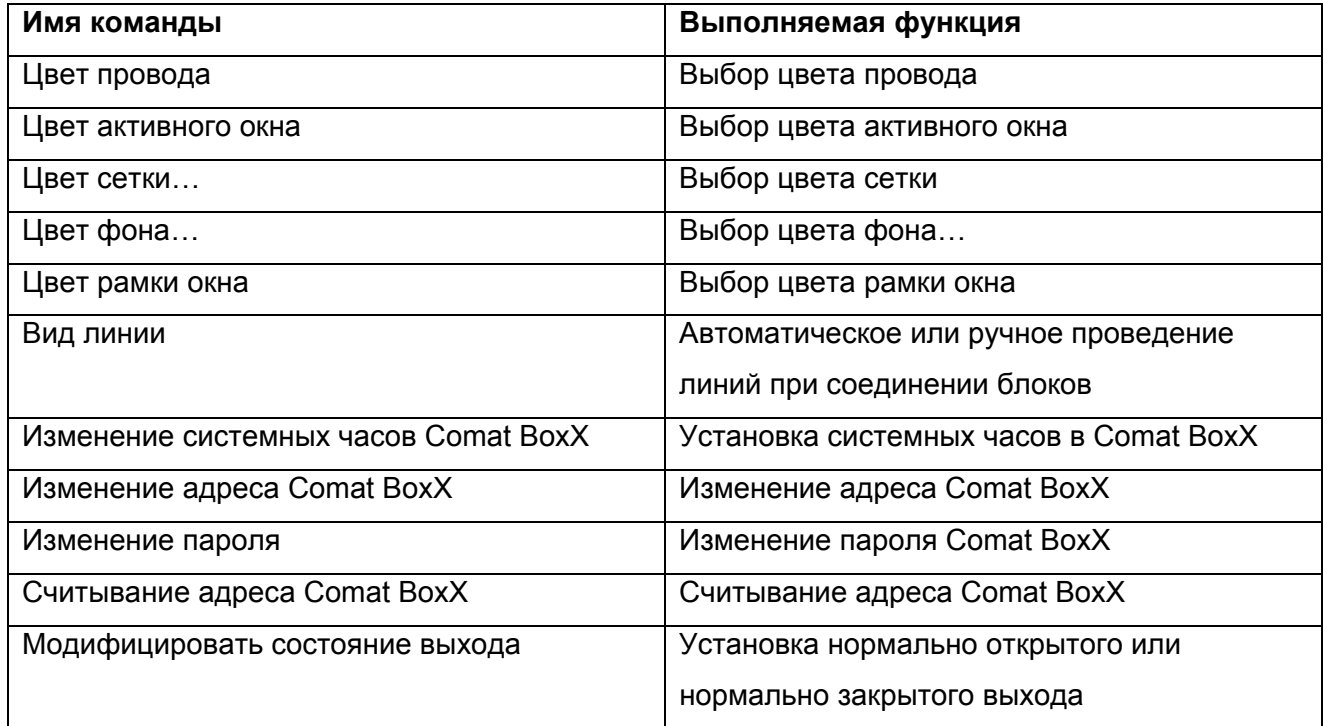

# **3.1.6 Помощь**

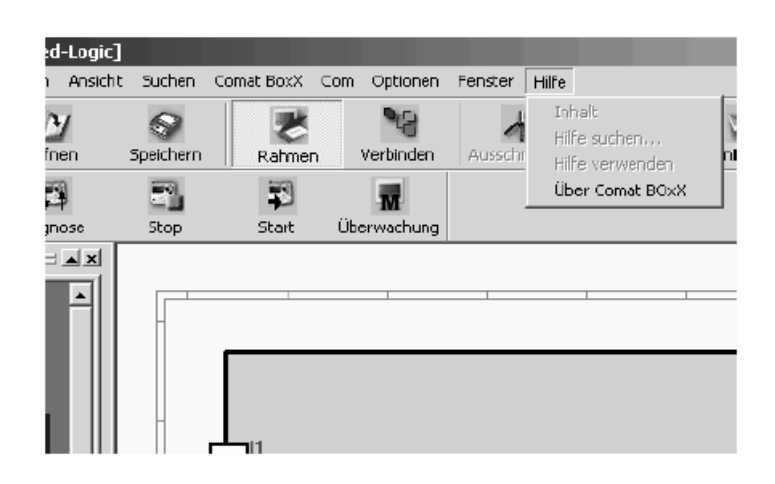

Рис. 3.6 Меню Помощь

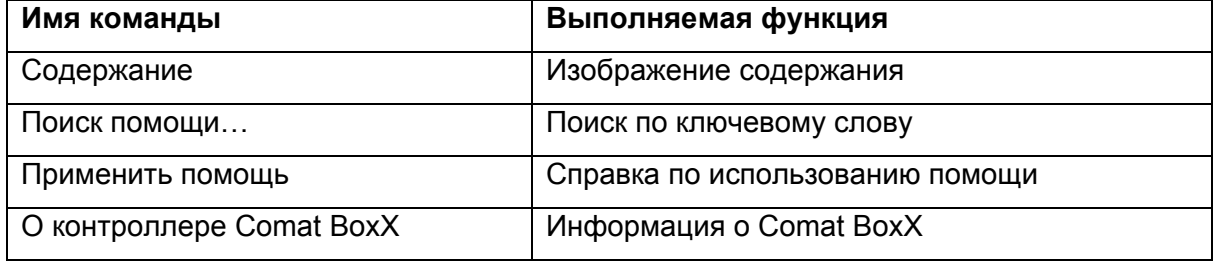

#### **3.1.7 Редактирование**

выбираемые пункты позволяют копировать, вырезать, вводить и удалять функциональные блоки. В дальнейшем все произведенные шаги могут быть снова повторены.

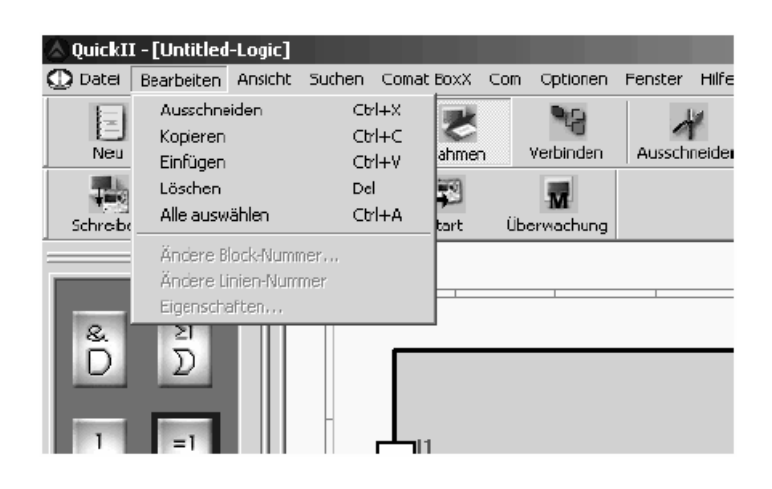

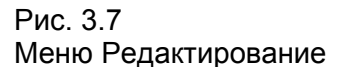

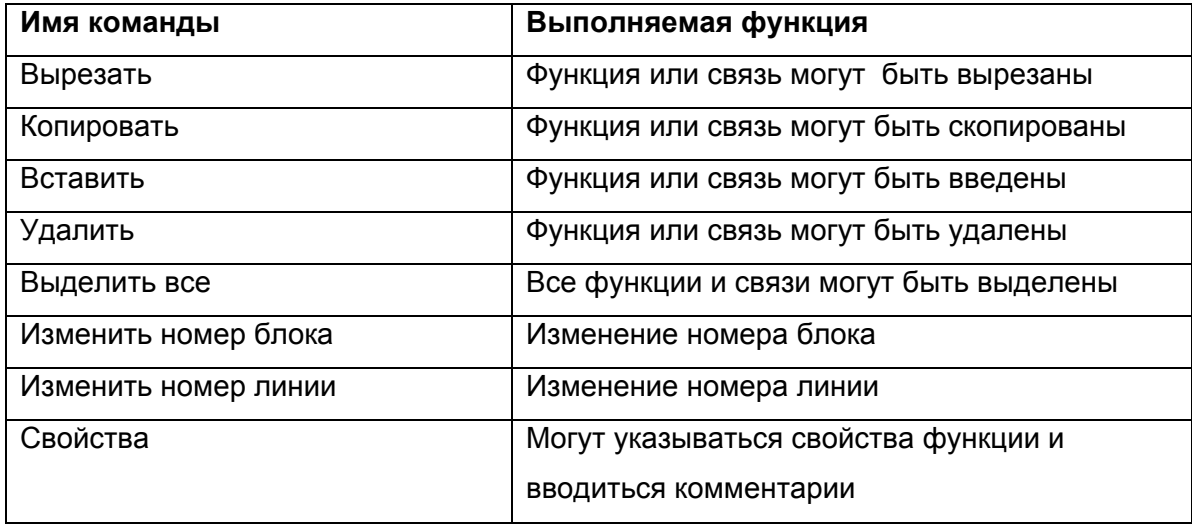

#### **3.1.8 Поиск**

С помощью меню **Поиск** Вы можете осуществлять поиск в разрабатываемой схеме по функциональным блокам, по именам, или по номерам блоков.

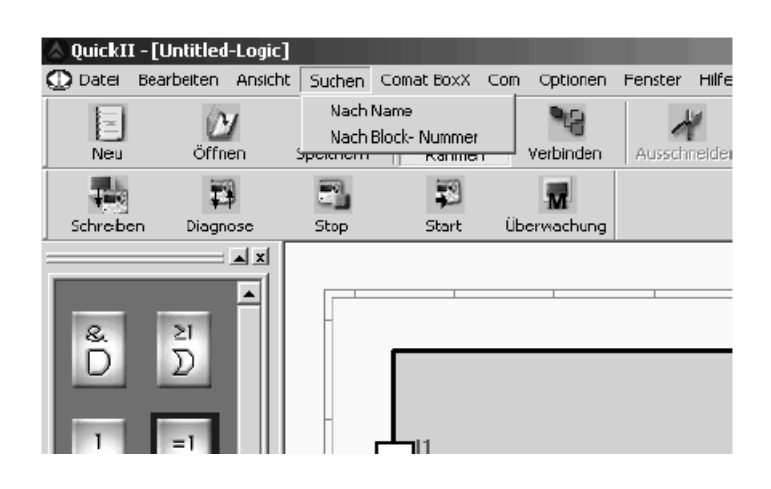

Рис. 3.8 Меню Поиск

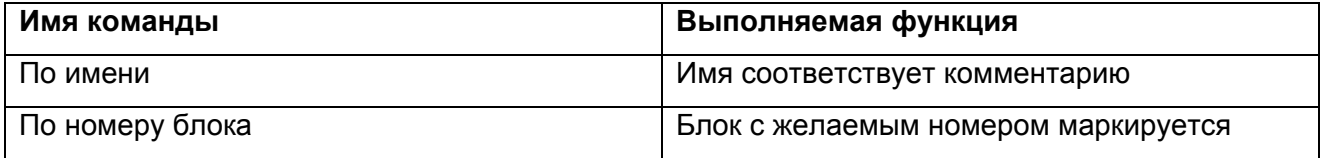

## **3.1.9 Меню BoxX**

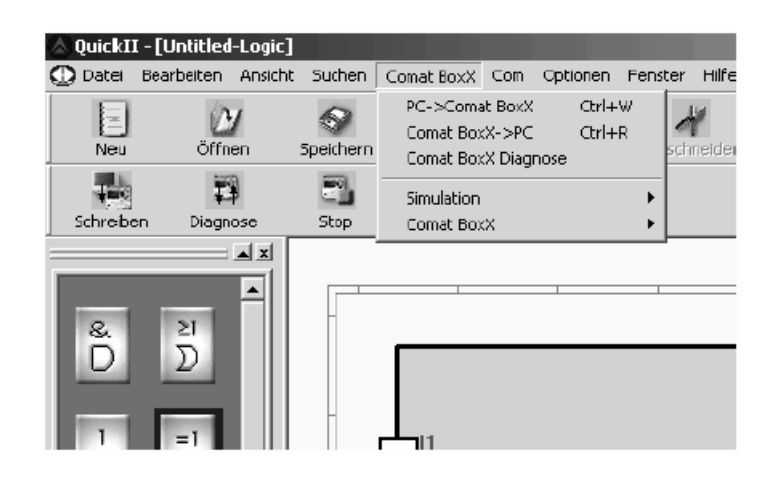

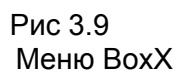

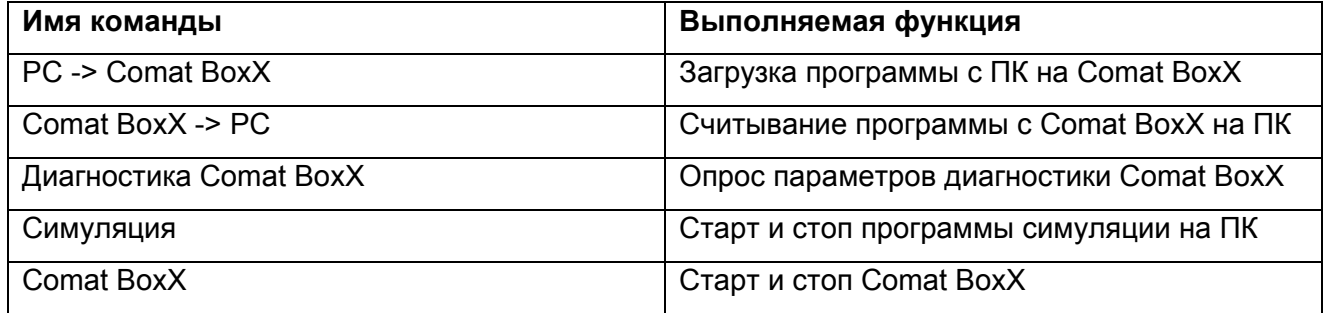

# **3.1.10 Окно**

Пункты меню служат для размещения и представления нескольких активных окон под Windows.

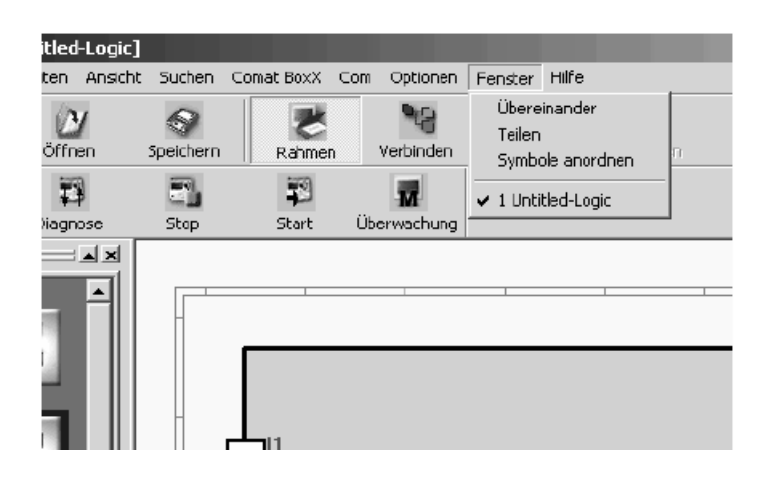

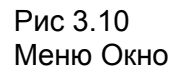

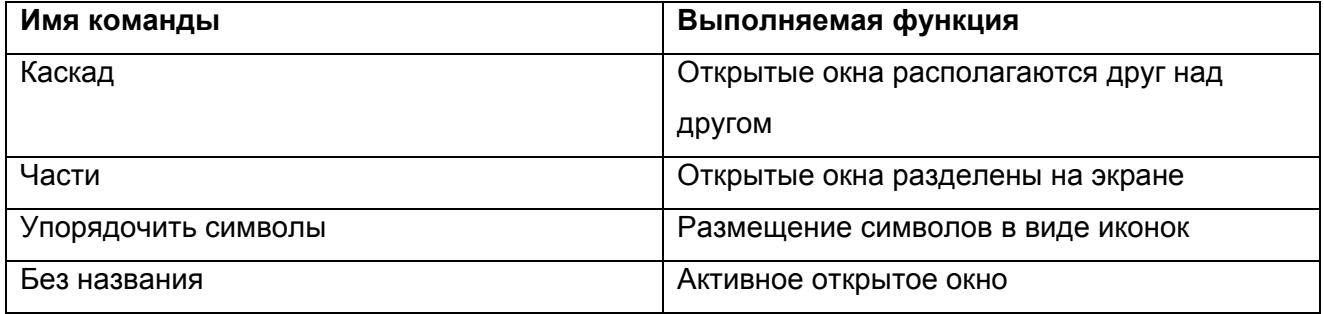

#### **3.2 Панель инструментов**

Если активирована панель инструментов, то в строке меню появляется панель стандартных инструментов. Панель служит для простого создания, изменения и расширения программы. Функции выводятся напрямую после нажатия их кнопок с символами и не должны сначала выбираться, как в меню Pull-Down.

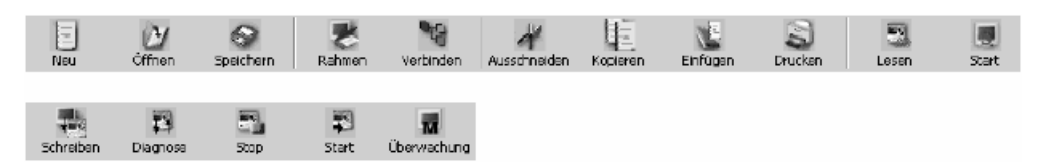

В таблице поясняются отдельные символы

#### **3.2.1 Панель стандартных инструментов**

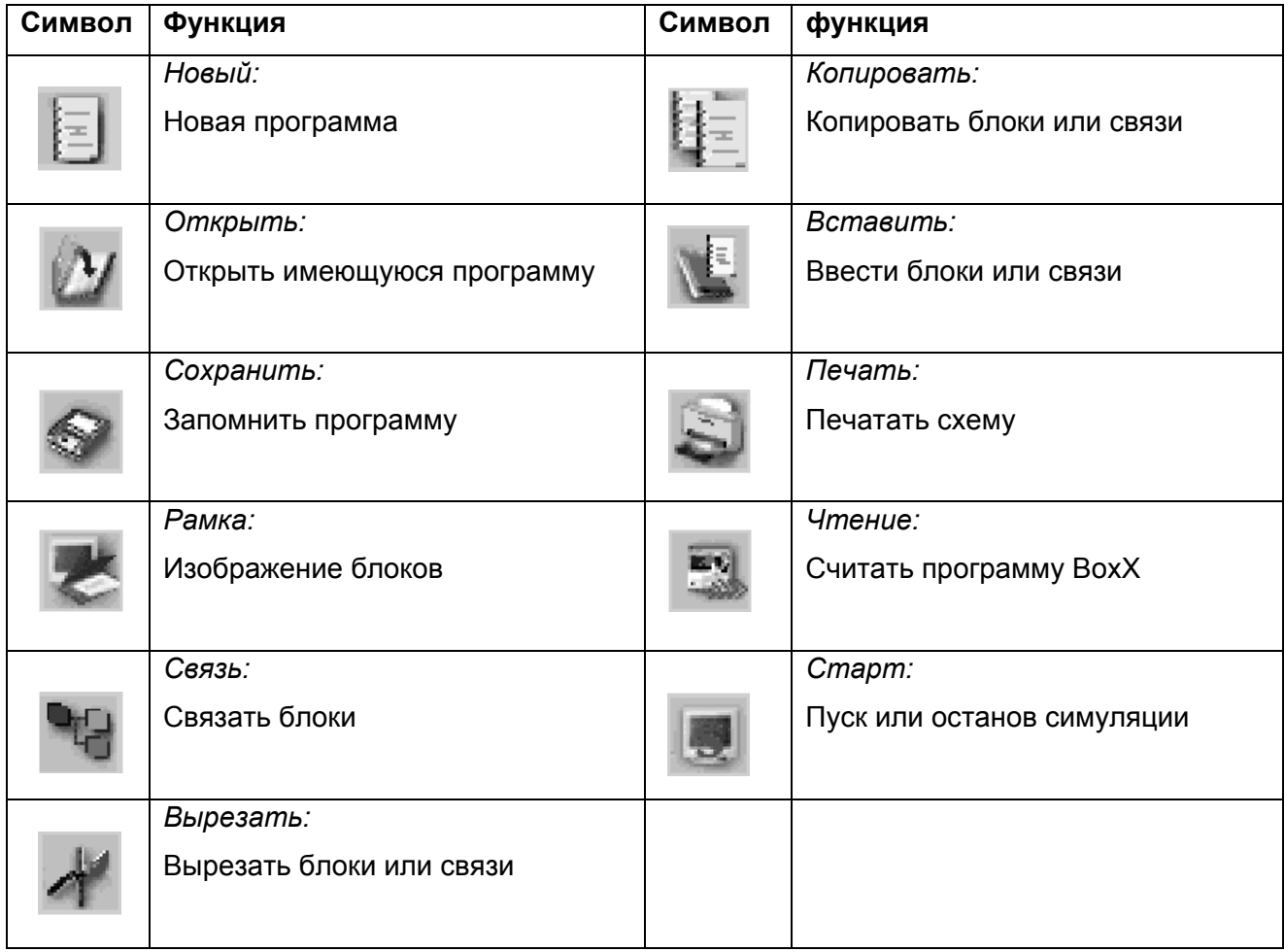

# **3.2.2 Панель инструментов контроллера**

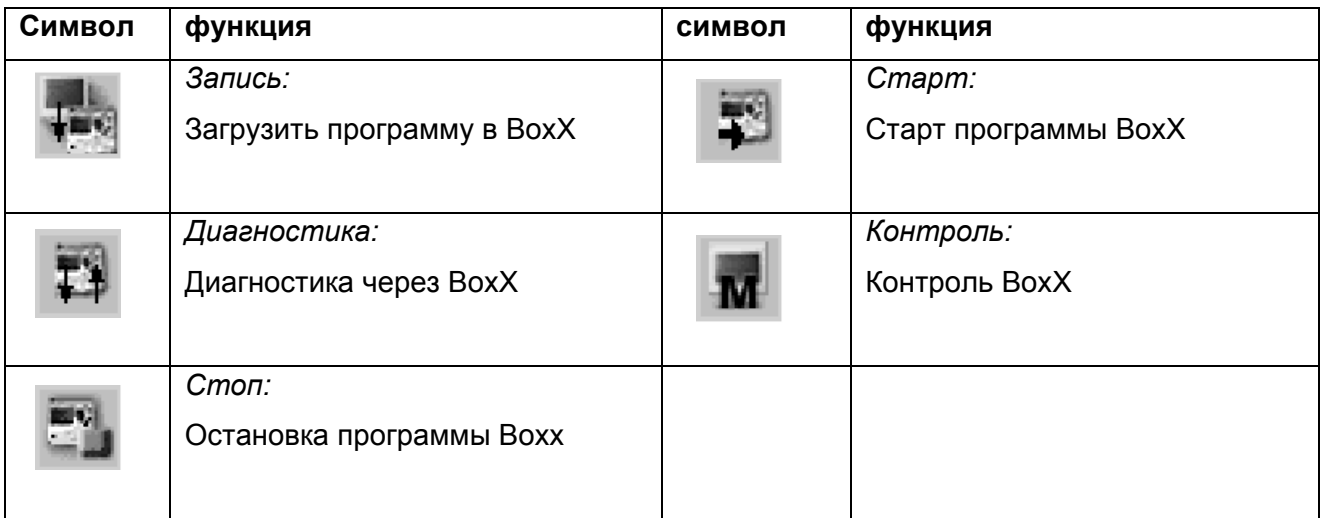

# **Глава IV**

# **Библиотеки функциональных блоков**

Функциональные блоки:

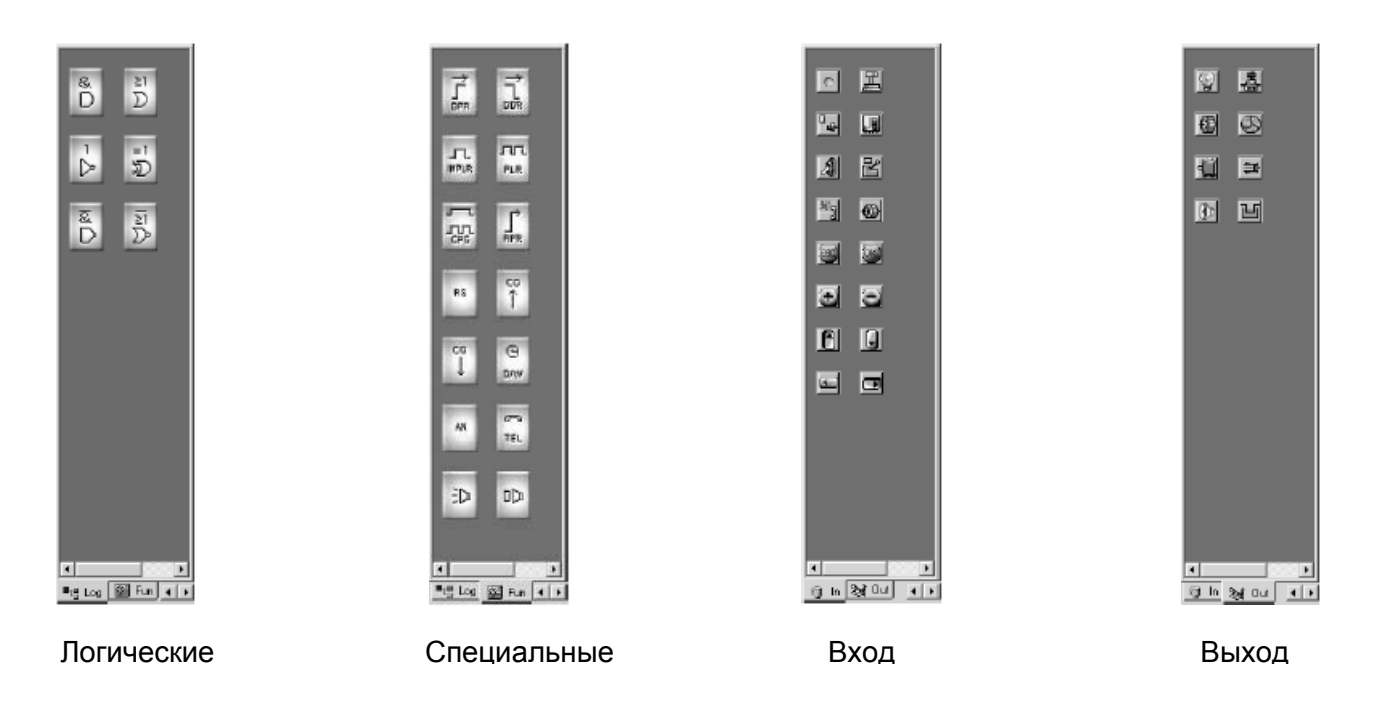

В распоряжении имеются четыре отдельных библиотеки. Функциональные блоки служат для быстрого и простого выполнения определенных функций.

Под кнопкой *<Log>* находятся функциональные блоки, которые позволяют программировать логические соединения.

Под кнопкой *<Fun>* находятся функциональные блоки, которые позволяют выполнение специальных функций.

Под кнопками *<In>* и *<Out>* находятся символы, которые соответствуют входам и выходам. Благодаря их графической анимации они помогают наблюдателя лучше следить за схемой на экране в процессе симуляции.

# **4.1 Обслуживание библиотек**

- 1. При нажатии на кнопки *<Log>, <Fun>, <In>,* или *<Out>* осуществляется выбор библиотек. В окнах, расположенных выше, появляются элементы для выбора.
- 2. Простым кликом мыши выбирается желаемый элемент.

Курсор мыши изменяет свой цвет.

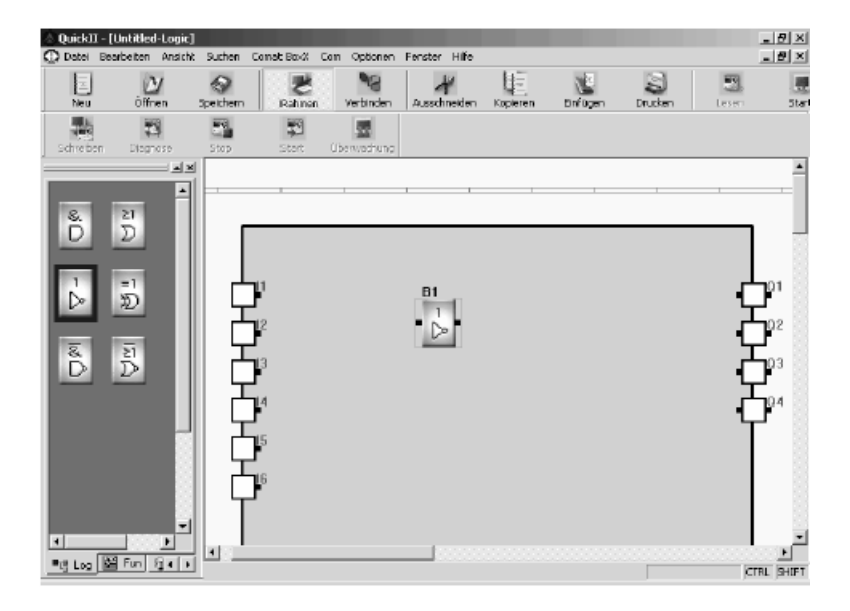

Рис 4.1 Введение функционального блока

3. Для того. чтобы вставить элемент на рабочий лист, кликают мышью в желаемое место ñ элемент помещается в это место.

Если элемент однажды вставлен, то необходимо определить его свойства. Окно свойств открывается двойным кликом на элемент. В верхней части окна можно изменить общие свойства.

В нижней части окна можно изменить специальные свойства.

#### **4.2 Свойства логических функциональных блоков**

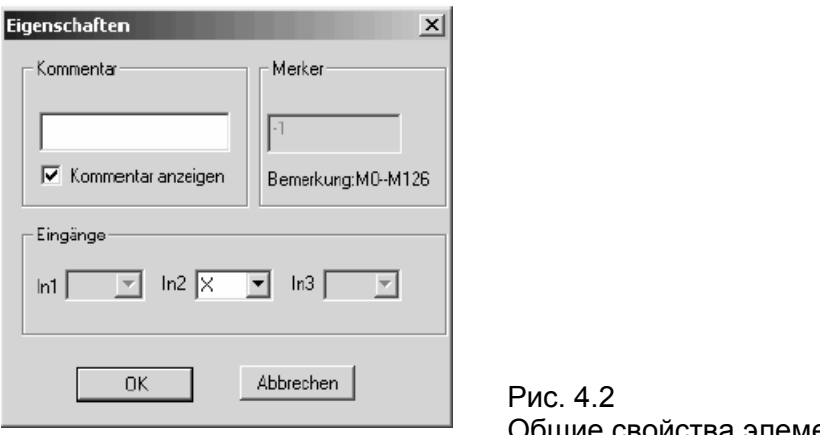

Общие свойства элементов

Установки общих свойств включают:

а) Комментарий: здесь можно задать любой комментарий к любому элементу. Длина комментария не должна превышать 20 знаков.

b) Промежуточный узел: если элемент не связан напрямую с выходом, но связан с другим элементом, то автоматически вводится промежуточный узел. Он представляет собой виртуальное место памяти, где запоминаются свойства элемента и могут быть применены для последующих элементов. Имеется макс. 127 промежуточных узлов, пронумерованных от 0 до 126.

c) Предварительно определенные входы:

 X: вход не определен. Это означает, что данный вход может быть соединен с другим блоком или с одним из входов контроллера Comat BoxX.

HI: означает, что на этом входе всегда установлена логическая единица.

LO: означает, что на этом входе всегда установлен логический нуль.

#### **4.3 Специальные функциональные блоки**

Среди функциональных блоков имеются блоки со специальными свойствами. Прежде всего, это блоки временных функций, а также блоки для работы с речевым модулем AF MUL.

## **4.3.1 Таймер**

любой блок с функциями таймера может быть выбран в одном и том же окне свойств. Речь идет о следующих блоках:

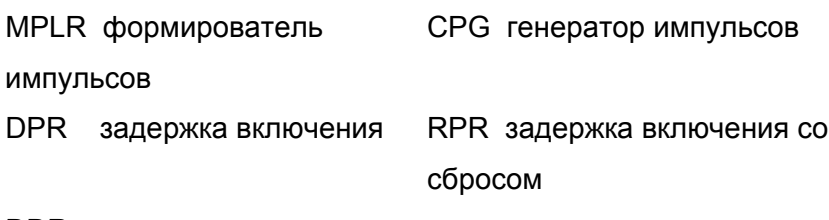

DDR задержка отключения

После двойного клика на символ функционального блока появляется следующее окно:

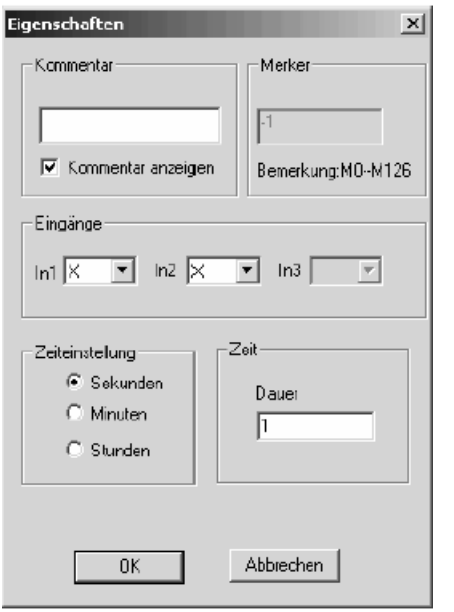

Рис 4.3 Функции таймера

В верхней части окна можно видеть те же свойства, что и у логических блоков.

Для корректной инициализации таймера необходимо произвести следующие установки:

- выбрать единицу времени (секунды, минуты или часы) и желаемое значение
- точность таймера составляет 10 мс
- кнопкой <OK> подтверждается ввод.

## **4.3.2 Счетчик**

Среди функциональных блоков имеется два типа счетчиков:

UCN - складывающий счетчик / DCN - вычитающий счетчик.

Стандартные установки можно взять из главы 4.2.

Диапазон счетчика от 1 до 999999. Ввод снова подтверждается <OK>.

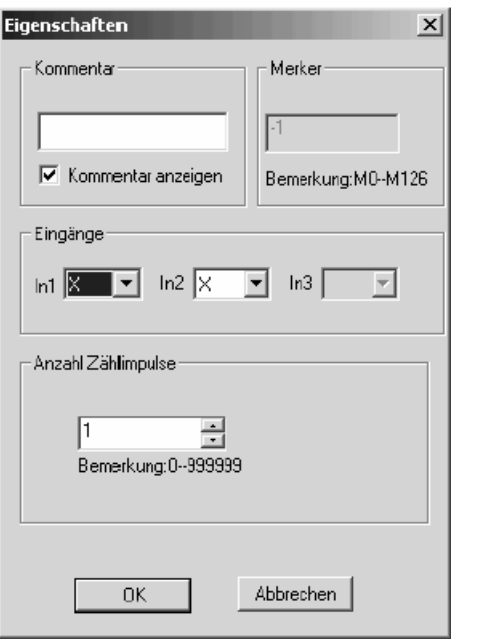

Рис. 4.4 Счетчик

# **4.3.3 Реле RS**

Свойства этого функционального блока изображены на рисунке:

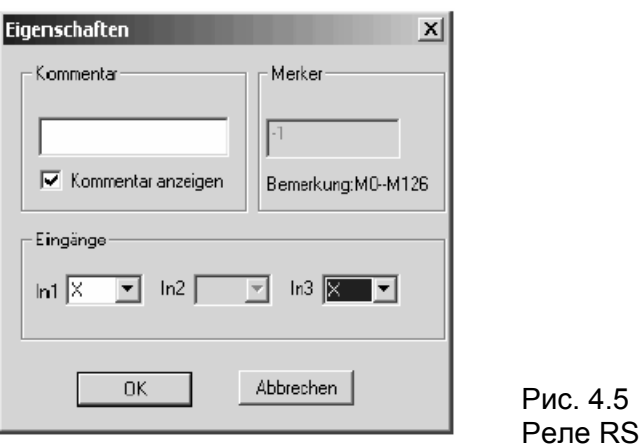

Возможные состояния входов: X, HI, LO и значения от P0 до P9. P0... Р9 соответствуют положению частот тонального вызова DTMF (dual tone multi frequency) кнопок 0...9 телефонного аппарата, вызывающего речевой модуль AF MUL.

# **4.3.4 Функциональный блок TEL**

Блок выбора для AF MUL используется для того, чтобы задать речевому модулю AF MUL

номер телефона, который впоследствии должен быть вызван.

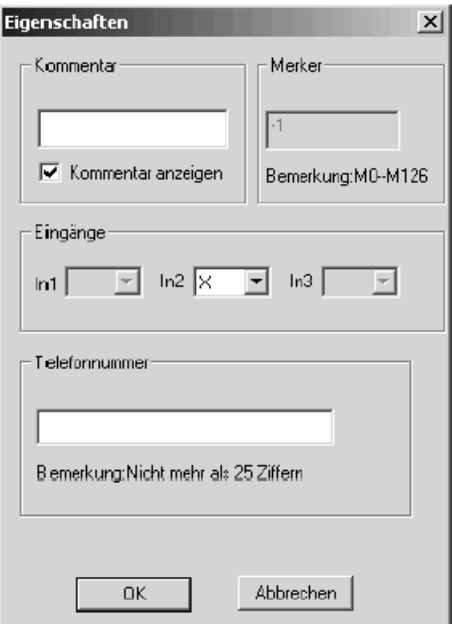

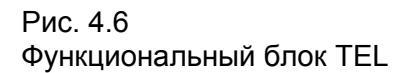

Длина задаваемого номера телефона не должна превышать 25 знаков.

Специальные знаки \* и # не поддерживаются.

# **4.3.5 Программируемые часы D/W**

Блок представляет собой выключатель, времена включения и выключения которого можно

#### программировать.

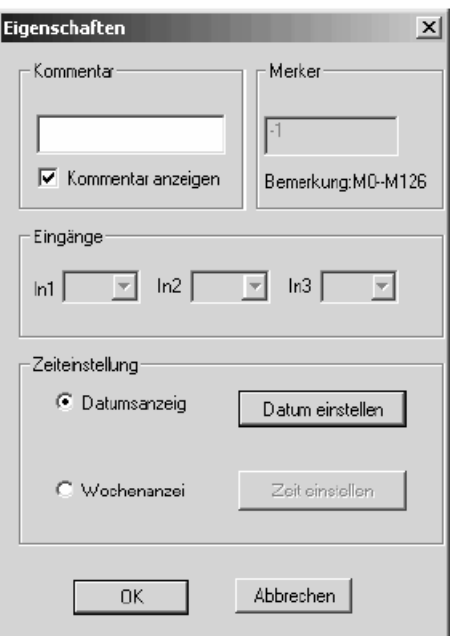

Рис. 4.7 Программируемые часы D/W

Программирование можно производить двумя различными способами: или для событий,

происходящих еженедельно, или для однократных событий, которые могут быть установлены

заданием даты.

#### **Еженедельные события:**

В случае еженедельных событий кликните левой кнопкой мыши "Индикация недель". При этом появляется следующее окно с таблицей событий:

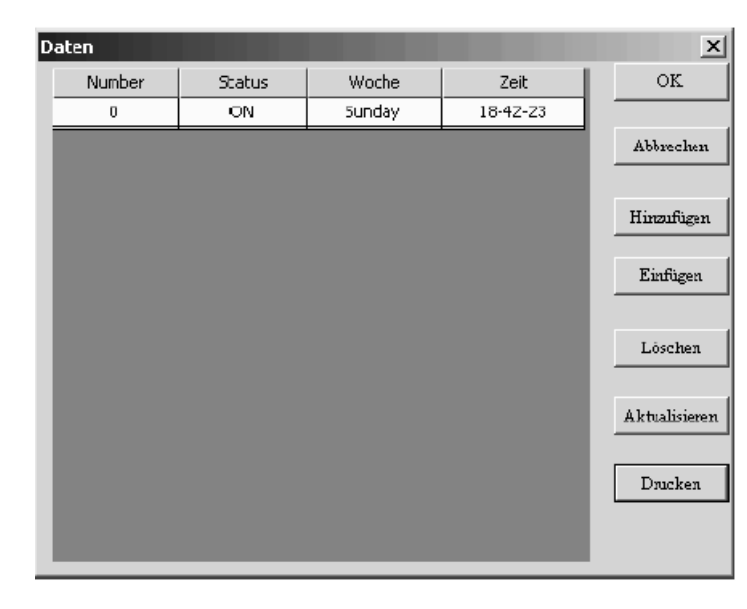

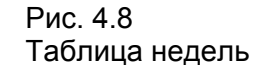

Для введения события необходимо дополнительно кликнуть левой кнопкой мыши. При этом появляется окно ввода:

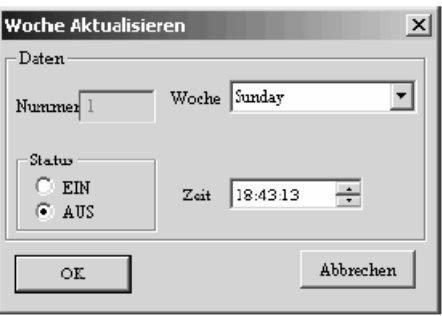

Рис. 4.9 Маска задания для таблицы недель

Теперь можно установить день недели и время, когда должно произойти событие. Записи в таблицу должны сортироваться хронологически.

#### **События с фиксированной датой:**

Если Вы кликнете поле "индикация даты", то можете задать событие с точно определенной датой. На рисунке видна соответствующая таблица событий:

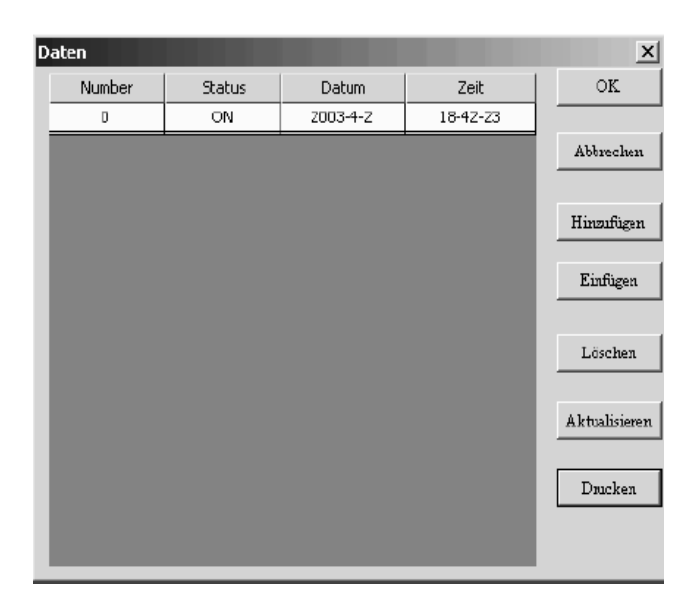

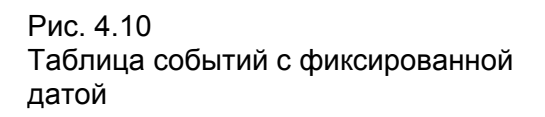

Для ввода нового события кликните <добавить>. При этом появляется окно, аналогичное вышеприведенному:

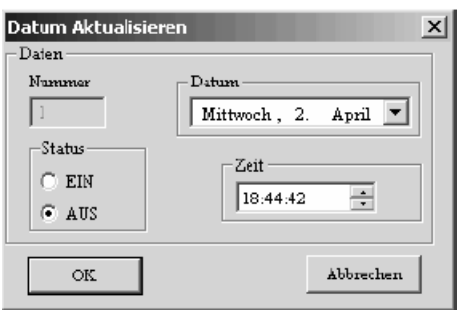

Рис. 4.11 Маска задания для таблицы дат

#### **4.3.6 Речевые функциональные блоки для записи и воспроизвеления**

Оба функциональные блока этой категории обеспечивают запись и воспроизведение речи. В окошке <Установка выхода> можно задать номер желаемого речевого сообщения. Номер соответствует определенной записи в память Comat BoxX. Возможный диапазон номеров для запоминания или воспроизведения от 1 до 98. Номер 99 стирает все записи от 1 до 98.

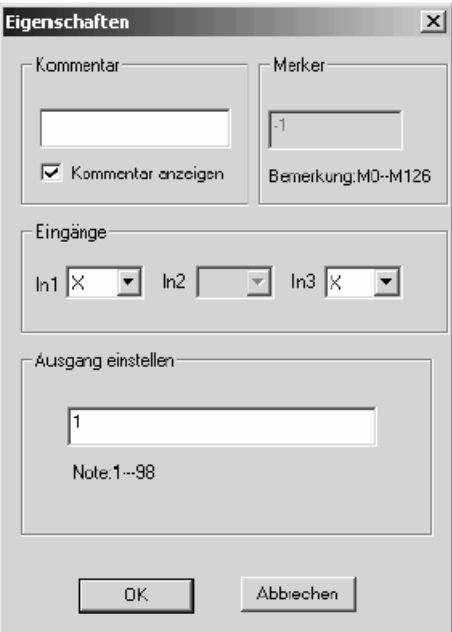

Рис. 4.12 Речевые функциональные блоки

#### **4.4 Аналоговый компаратор AN**

Этот функциональный блок обеспечивает сравнение двух аналоговых величин на входах. Если выполняется условие, то его выход переключается на логическую единицу. Диапазон возможных задаваемых величин от 0,0 до 10,0.

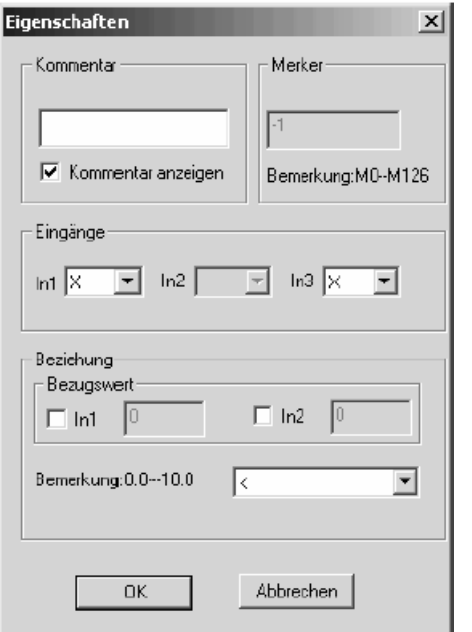

Рис. 4.13 Аналоговый компаратор

## Пример:

Было выбрано условие " < " : если аналоговая величина на входе I1 меньше, чем на входе I3, то выход Q переключается на логическую единицу. Если же аналоговая величина на входе I1 больше или равна величине на входе I3, то выход Q переключается на логический нуль.

#### **4.4 Анимационные блоки**

С помощью анимационных блоков входы или выходы на рабочем листе могут быть анимированы. Эти анимации служат для того, чтобы лучше проследить на экране протекающие процессы осуществляемого управления.

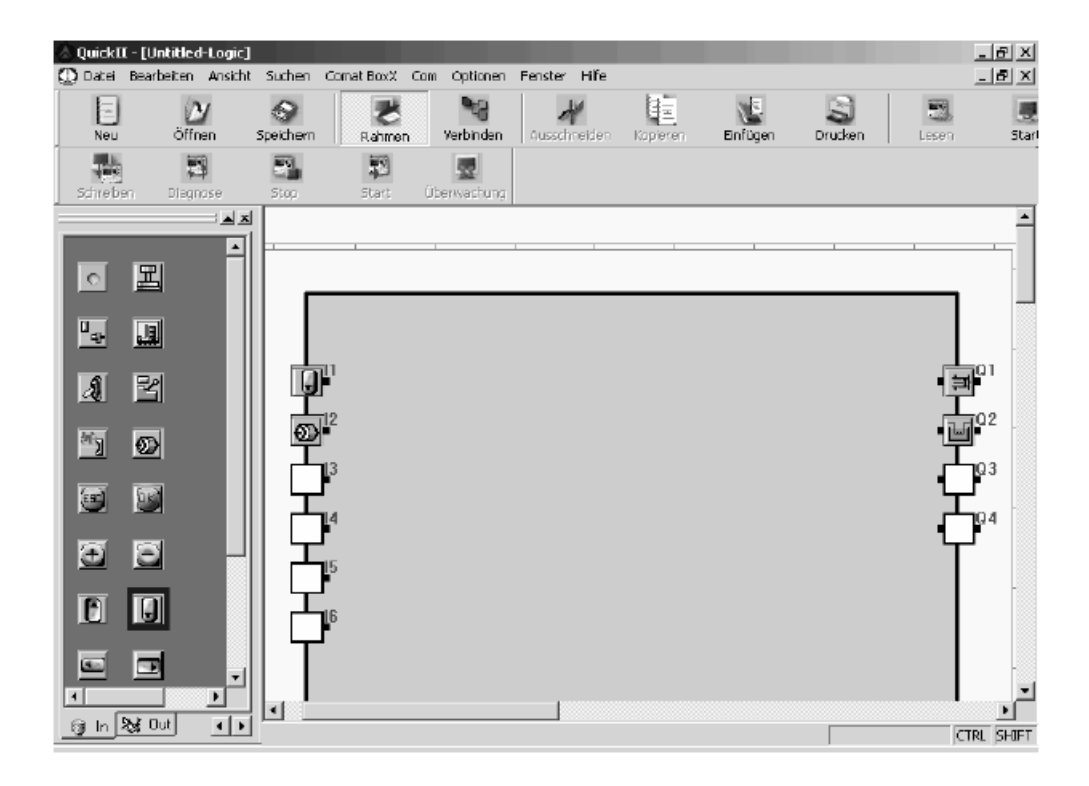

Рис. 4.14 Анимационные блоки

Эти блоки могут быть непосредственно размещены на входах или выходах и не имеют больше никакого другого назначения.

Глава IV

Библиотеки функциональных блоков

# **Глава V**

# **Основные функции Quick II**

В этой главе представлены основные функции Quick II. Здесь представлено, как Quick II создает и редактирует новую программу, а также как симулируется созданная программа. Также представлено, как можно загрузить готовую программу в Comat BoxX.

#### **5.1 Открыть файл**

#### **5.1.1 Создать новый рабочий чертеж**

1. Для того, чтобы создать новый рабочий лист. Необходимо кликнуть *< Файл> <Новый>* или иконку *Новый* на панели инструментов.

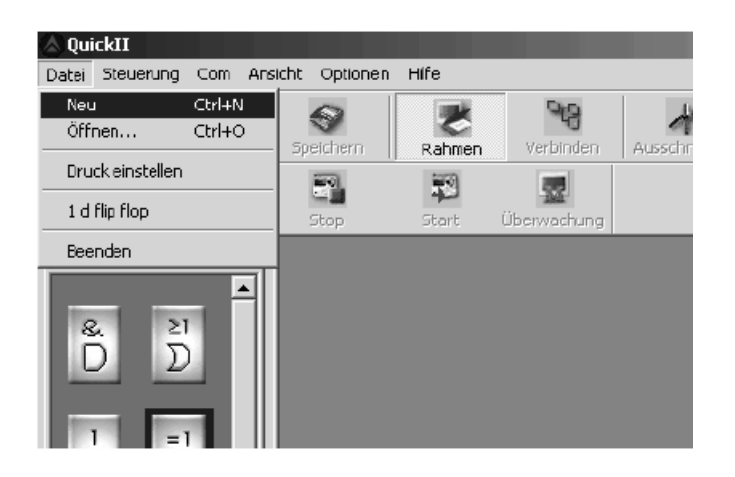

Рис. 5.1 Создание нового рабочего чертежа

2. В диалоге необходимо задать тип применяемого контроллера Comat BoxX.

В настоящее время для выбора имеется два типа :

6 входов и 4 выхода

12 входов и 8 выходов.

Тип симуляции в данный момент необходимо установить на *стандартный.*

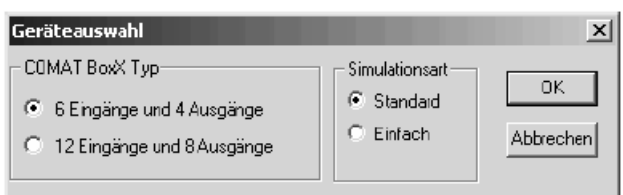

Рис. 5.2 Выбор типа Comat BoxX

3. Перед началом программирования можно задать еще имя файла, под которым новая программа должна быть сохранена. Если это нежелательно,то переходят к отмене и снова начинают программирование.

4. На рис. 5.3 изображен пустой рабочий чертеж со входами на левой стороне и с выходами на правой стороне.

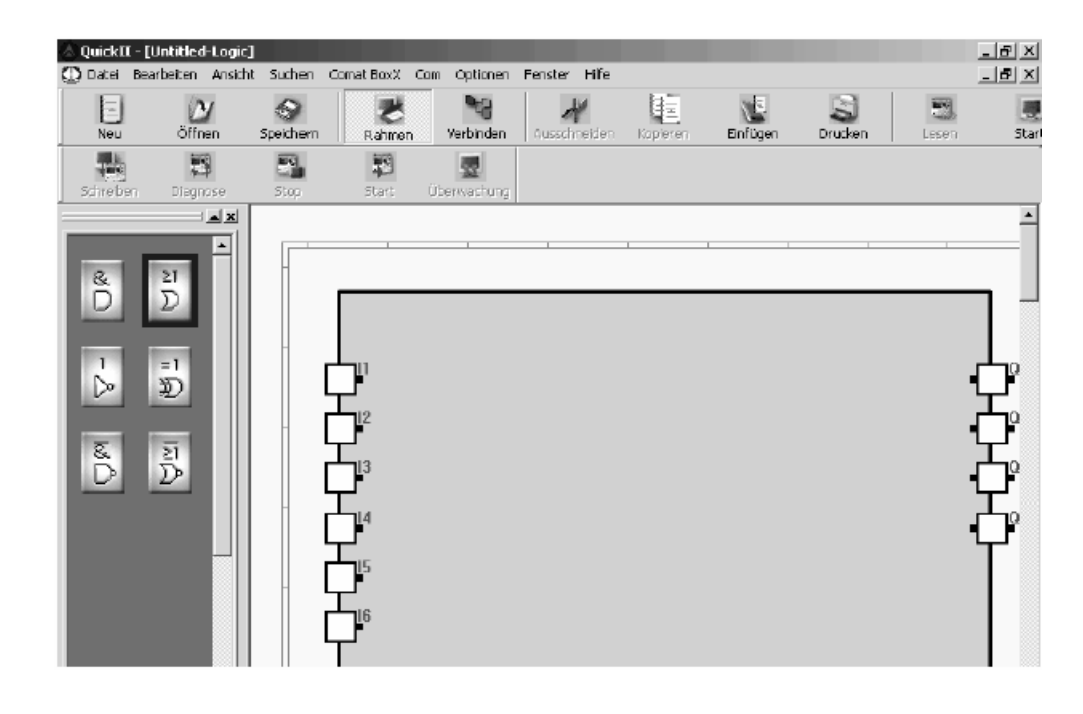

Рис. 5.3 Пустой рабочий чертеж

#### **5.1.2 Открытие имеющегося рабочего чертежа**

Для открытия уже существующего рабочего листа или кликните *<Файл> <Открыть>*, или используйте иконку *Открыть.* 

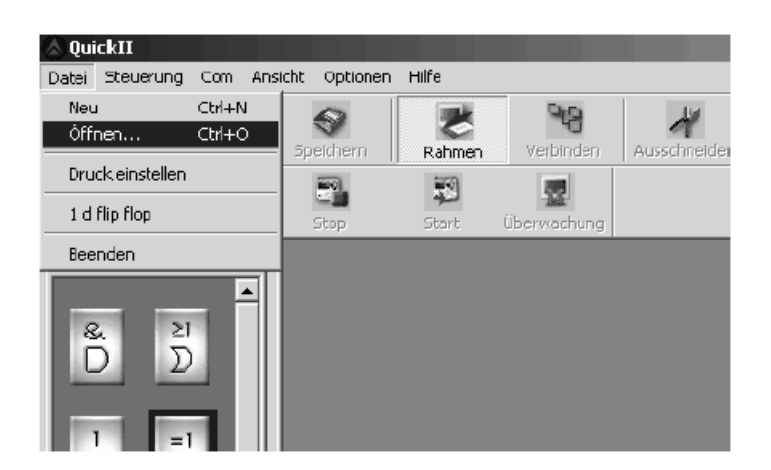

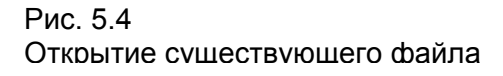

В следующем окне можно выбрать желаемый файл и открыть его.

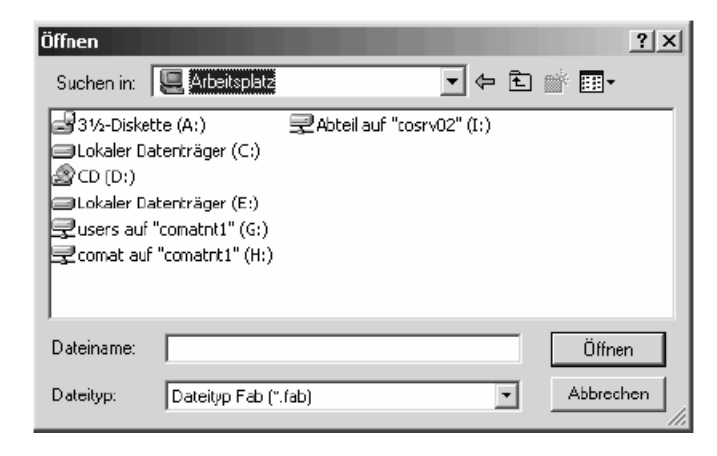

Рис. 5.5 Открытие файла

# **5.2 Обработка рабочего чертежа**

#### **5.2.1 Введение функциональных блоков**

Необходимые функциональные блоки Вы можете выбрать из окна библиотеки и разместить на рабочем чертеже с помощью мыши.

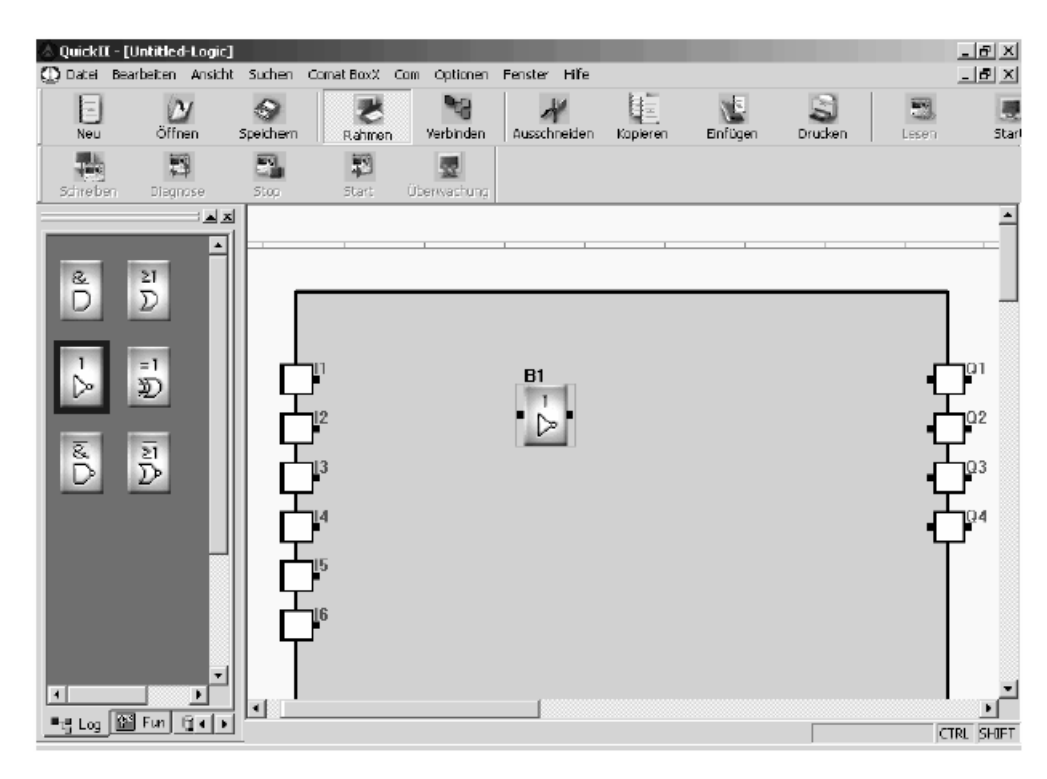

Рис. 5.6 Размещение функционального блока

Последовательность действий:

 1. Выбрать библиотеку: *<Log>* содержит прежде всего логические функции, а *<Fun>* содержит специальные функции, типа таймера.

2. Выбрать кликом мыши желаемый блок.

3. Вторым кликом мыши функциональный блок теперь может быть размещен на желаемом месте рабочего листа.

4. Далее другие функциональные блоки, необходимые для программы, таким же образом помещаются на рабочем листе.

#### **5.2.2 Изменение свойств функциональных блоков**

Все функциональные блоки в зависимости от их свойств имеют различные возможности установки.

Последовательность действий:

Для изменения установок имеются две возможности. Или правой кнопкой мыши, или двойным кликом.

Правой кнопкой мыши можно открыть окно выбора. В нем можно выбрать свойства.

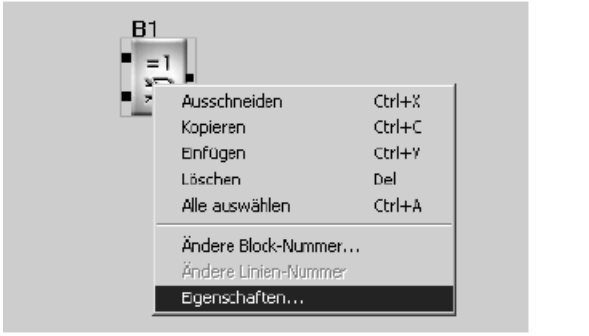

Рис. 5.7 Свойства

Для обычного функционального блока **И** появляется следующее окно задания свойств:

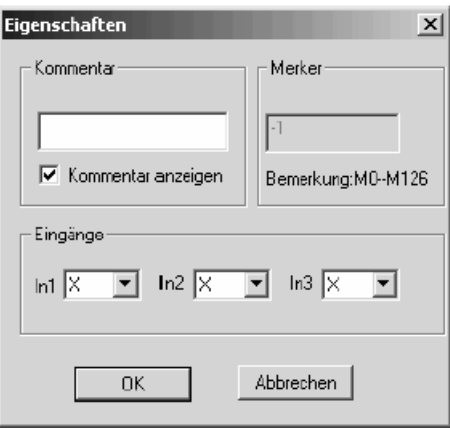

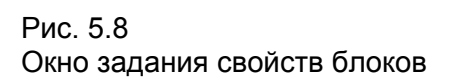

Установите желаемые параметры и подтвердите ввод кнопкой OK.

При этом помните, что отдельные блоки в зависимости от свойств могут иметь разные окна задания свойств.

Свойства различных блоков описаны в инструкции по эксплуатации.

# **5.2.3 Соединение блоков**

Если все необходимые блоки размещены, их можно соединить. Для этого кликают иконку *<Связь>*, находящуюся на панели инструментов. При этом курсор мыши преобразуется в голубой карандаш. Если курсор находится непосредственно над входом или выходом блока, то последние превращаются в зеленое перекрестие.

Левой кнопкой мыши теперь можно маркировать конец соединения. Это обозначается тем, что виртуальное перекрестие фиксируется на желаемом месте.

Далее имеются две возможности:

Первая – это прямая связь двух функциональных блоков. После клика на желаемом месте автоматически обозначается оптимальное соединение.

При клике на осуществленном соединении его можно передвигать.

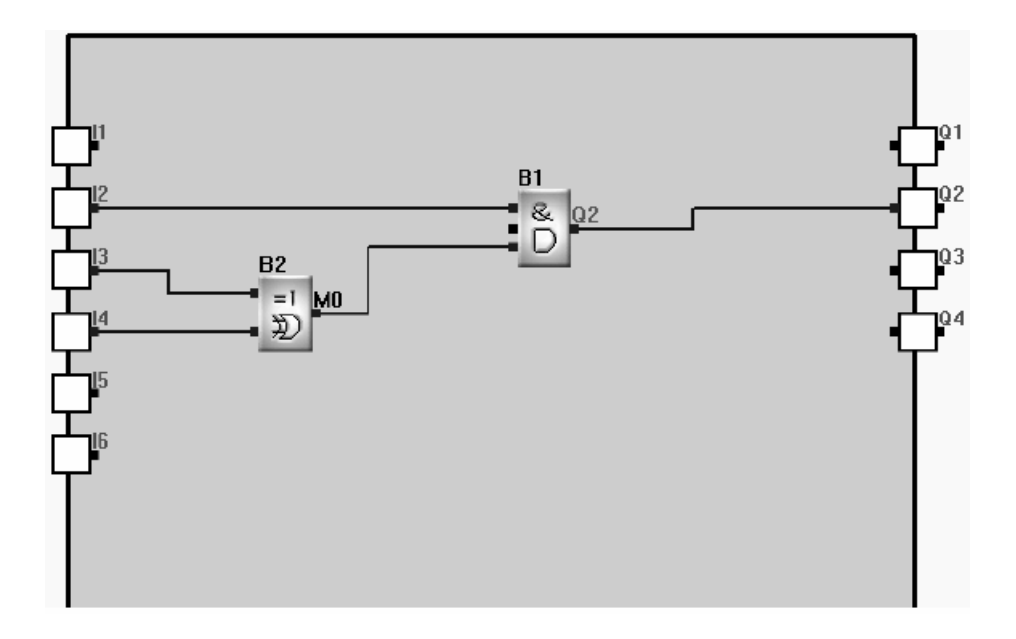

Рис. 5.9 Прямое соединение

Вторая возможность соединения двух блоков - это косвенное соединение.

Для этого кликают на любом месте рабочего листа.

Конец соединения, который не связан с блоком, получает свое обозначение.

Два соединения с одинаковым обозначением образуют корректную связь между двумя блоками.

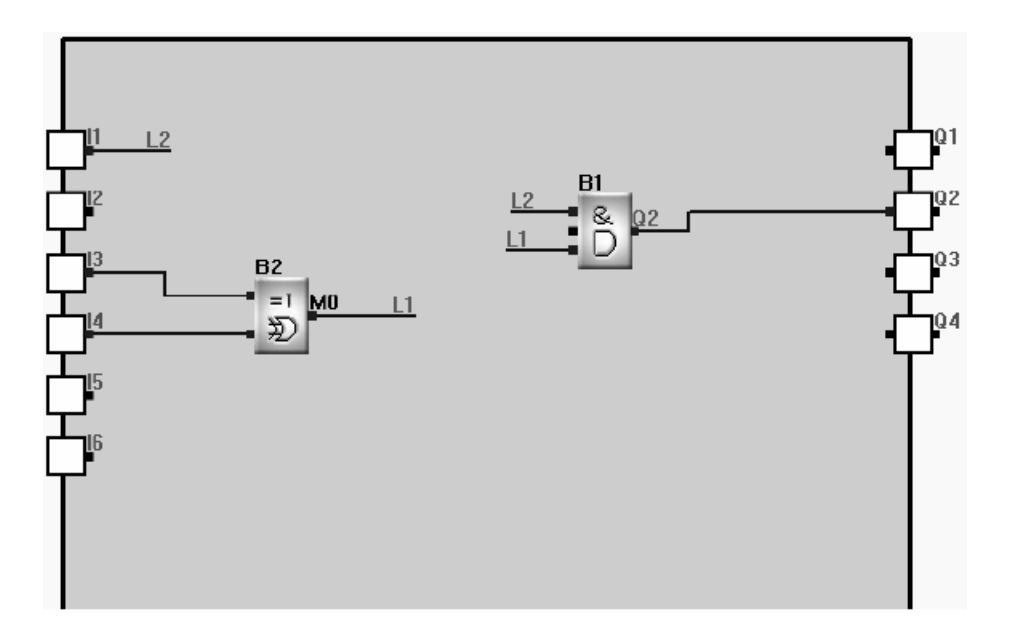

Рис. 5.10 Косвенное соединение

Глава V

Основные функции Quick II

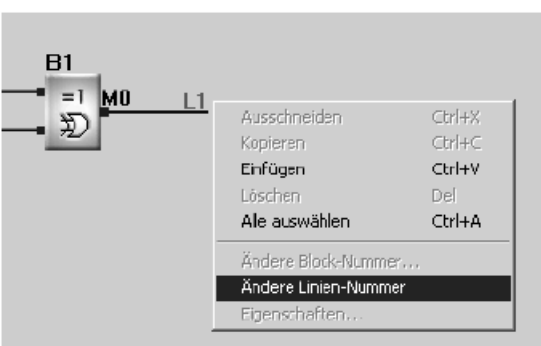

Рис. 5.11 Изменение номера соединения

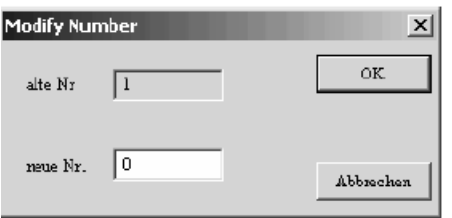

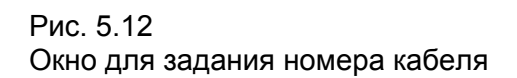

#### **5.2.4 Перемещение функциональных блоков и линий связи**

При необходимости функциональные блоки и связи можно легко переместить с помощью мыши обычным путем. При этом функциональные блоки остаются соединенными между собой линиями.

#### **5.2.5 Удаление функциональных блоков и линий связи**

Если необходимо удалить элементы на рабочем листе, то их можно отметить правой кнопкой мыши, и с помощью опции *Удалить* убрать их стола.

Можно также кликнуть элементы левой кнопкой мыши и удалить их с помощью клавиши *Del*  клавиатуры ПК.

#### **5.2.6 Сохранение рабочего чертежа**

Рабочий чертеж можно сохранить с помощью меню *Файл*, или с помощью иконки *Сохранить*. При этом открывается окно, в котором можно задать необходимый путь и имя файла.

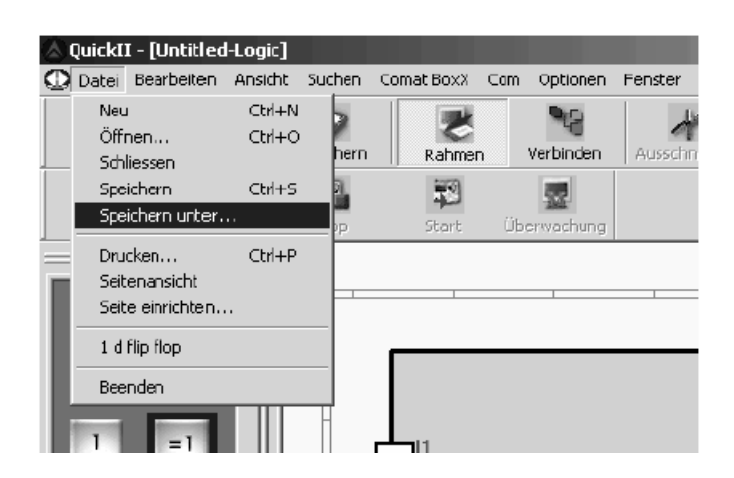

Рис. 5.13 Сохранение рабочего чертежа

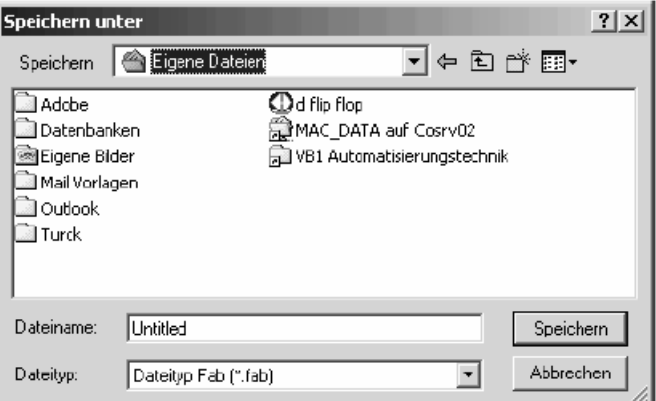

Рис. 5.14 Окно задания имени файла

# **5.2.7 Печать рабочего чертежа**

Печать можно произвести с помощью меню *Файл*, или с помощью иконки *Печать*. В обоих случаях открывается окно, в котором можно выбрать принтер и формат бумаги.

> Рис. 5.15 Печать

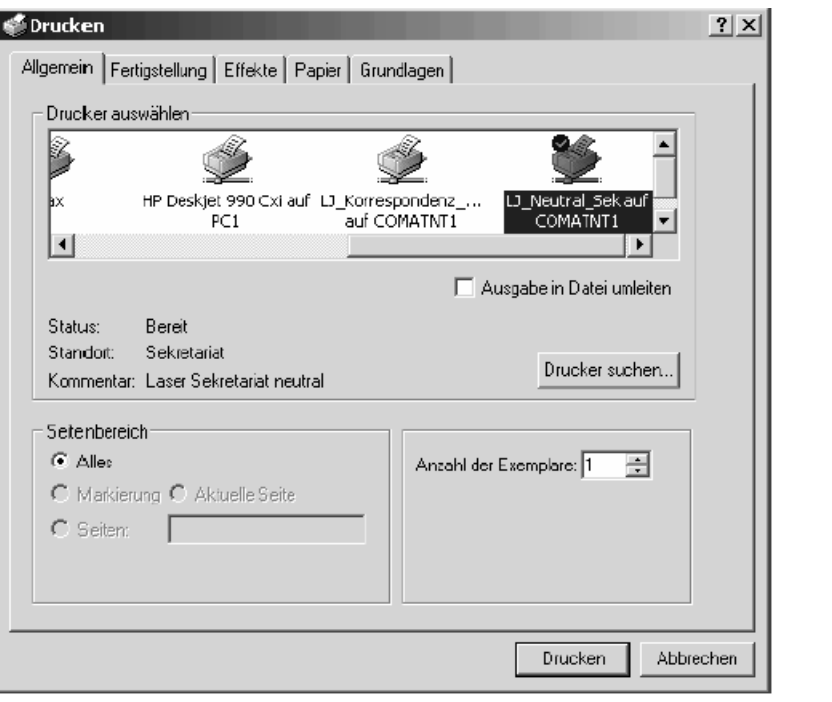

# **5.3 Симуляция**

Готовые программы можно симулировать непосредственно на ПК. Для этого контроллер Comat BoxX не должен быть подсоединен к ПК. Симуляция позволяет простым способом проверить правильность программы.

Для начала симуляции используется меню *<Comat BoxX> <Симуляция >* <*Старт*> или иконка *Старт*, находящаяся на панели.

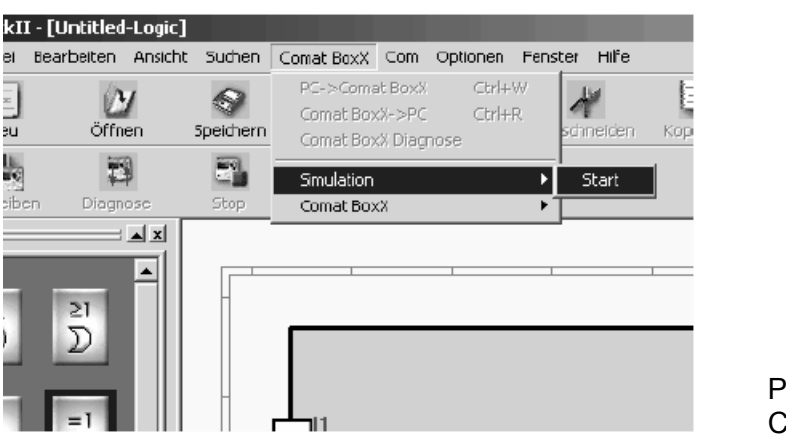

Рис. 5.16 Симуляция

На рабочем чертеже теперь можно проверить функционирование схемы. Активные пути маркируются красным цветом. Для активизации входов кликните левой кнопкой мыши нужный вход.

# **5.4 Запись программы в Comat BoxX**

Готовая и работоспособная программа подлежит записи в Comat BoxX. Для этого сначала необходимо установить связь между ПК и Comat BoxX. Для этого служит последовательный интерфейс с использованием кабеля связи, или с использованием модема. Обе эти возможности подробно описаны в инструкции по эксплуатации. Здесь еще раз описывается соединение с использованием кабеля связи.

Для установления связи между ПК и Comat BoxX необходимо: Нажать кнопки <*Com*> <*Конфигурация*>

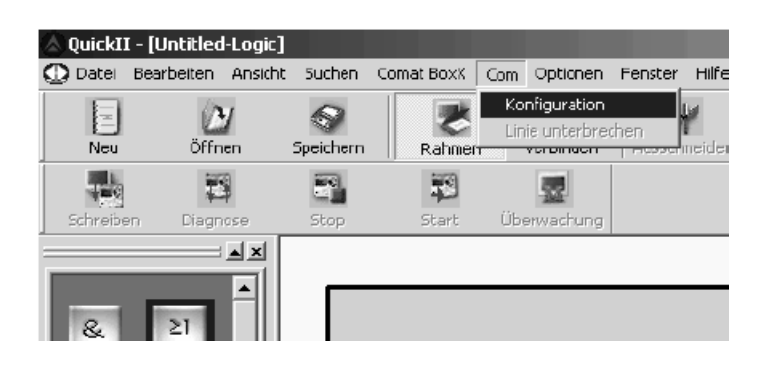

Рис. 5.17 Конфигурация

При этом открывается следующее окно ввода:

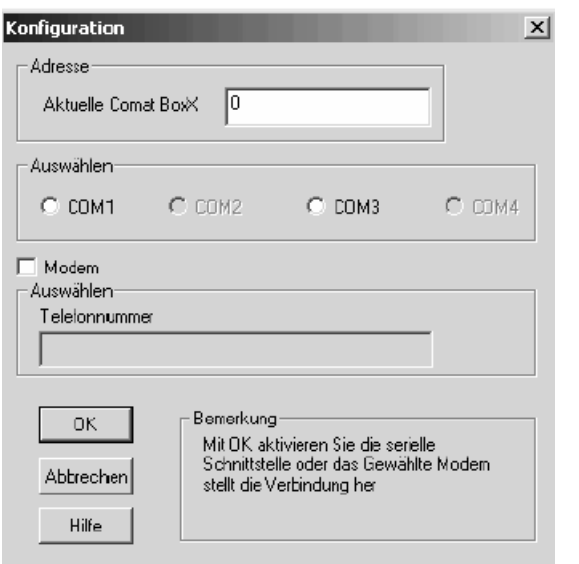

Рис. 5.18 Окно ввода

Введите адрес контроллера Comat BoxX. При изготовлении контроллера установлен адрес, равный нулю.

Выбрать вид связи:

- a) Выбрать порт COM
- b) Для организации связи через модем маркируют поле Modem. Для завершения конфигурации кликают <*OK*>.
- c) Теперь можно переписывать программу. Для этого выбирают <*Comat BoxX*> <*Comat BoxX -* > *PC*>.
- d) Если связь не устанавливается, проверьте кабельные соединения и адреса последовательного интерфейса.
- e) Если соединение осуществлено, то появляется запрос пароля.

Стандартный пароль, заложенный на заводе - изготовителе: 0001.

 Если необходимо начать выполнение программы сразу после записи, то маркируют соответствующее поле и подтверждают <*OK*>.

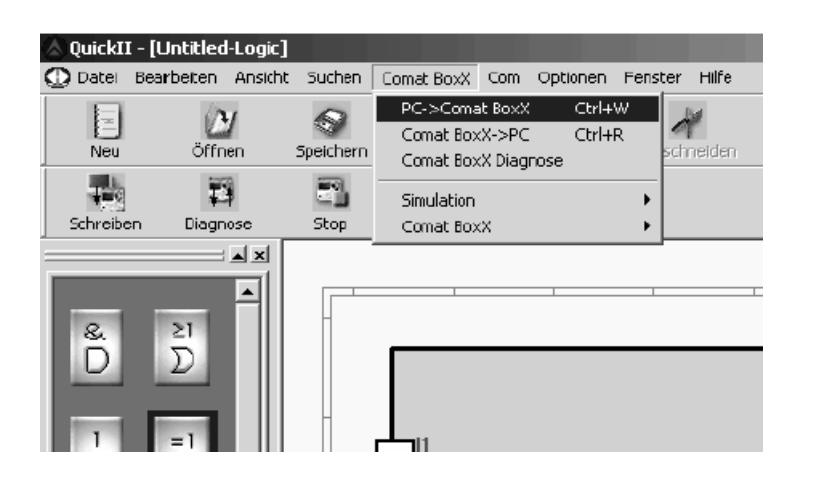

Рис. 5.19 Запись программы

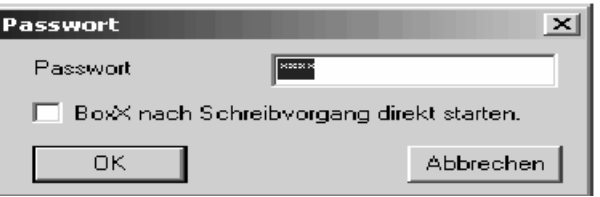

Рис. 5.20 Пароль

# **5.5 Считывание программы из Comat BoxX**

Если неизвестно, какая программа хранится в BoxX, то ее можно напрямую считать из памяти EEPROM контроллера и перенести ее на рабочий чертеж.

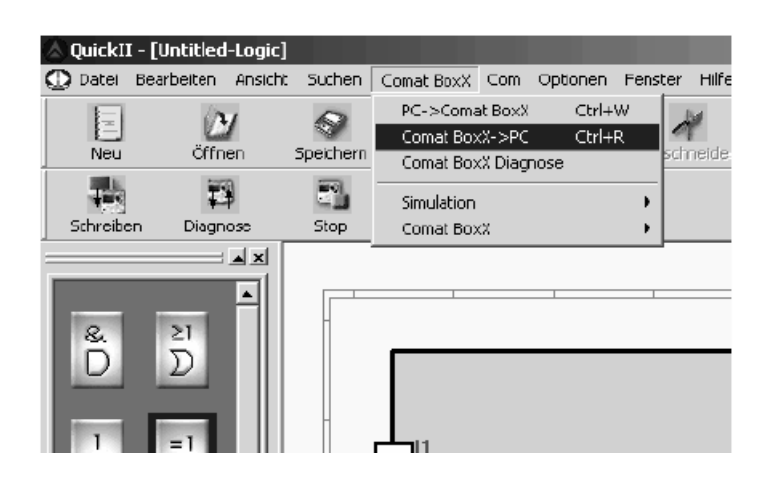

Рис. 5.21 Считывание программы

# **5.6 Контроль BoxX**

Quick II позволяет не только симуляцию без BoxX, но также и контроль подсоединенного Comat BoxX.

Для начала контроля кликните иконку <*Контроль*>.